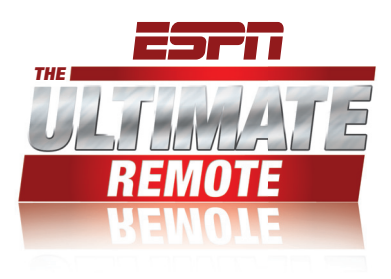

# **User's Guide**

**©2008 tvCompass Inc.**

#### **Important Safety Information**

#### **Electric Shock**

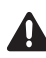

**WARNING!** RISK OF ELECTRIC SHOCK. DO NOT OPEN. To reduce the risk of electric shock, do not remove cover (or back). No user serviceable parts inside. Refer servicing to qualified service personnel.

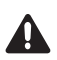

#### **CAUTION!**

To reduce the risk of fire or electric shock, do not expose this product to rain or moisture. Do not expose this unit to dripping or splashing. Do not place objects filled with liquids, such as vases, on this unit.

#### **Lithium Ion Battery Disposal**

- Dispose of batteries in an environmentally-friendly, approved manner.
- This product contains a Lithium Ion (Li-ion) rechargeable battery, which must be recycled or disposed of properly. We suggest that you check with your local Environmental Agency regarding recycling or disposal requirements.

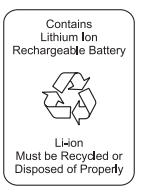

#### **FCC Radiation Exposure Statement for Portable Devices**

This equipment complies with FCC radiation exposure limits set forth for an uncontrolled environment. This equipment is in direct contact with the body of the user under normal operating conditions. This transmitter must not be co-located or operating in conjunction with any other antenna or transmitter.

This device complies with Part 15 of the FCC Rules. Operation is subject to the following two conditions: (1) this device may not cause harmful interference, and (2) this device must accept any interference received, including interference that may cause undesired operation.

The FCC label is located inside battery compartment.

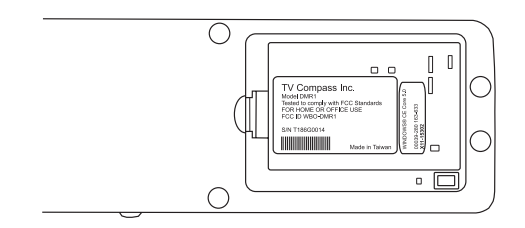

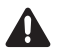

#### **CAUTION!**

FCC Regulations state that unauthorized changes or modifications to the equipment may void the user's authority to operate it.

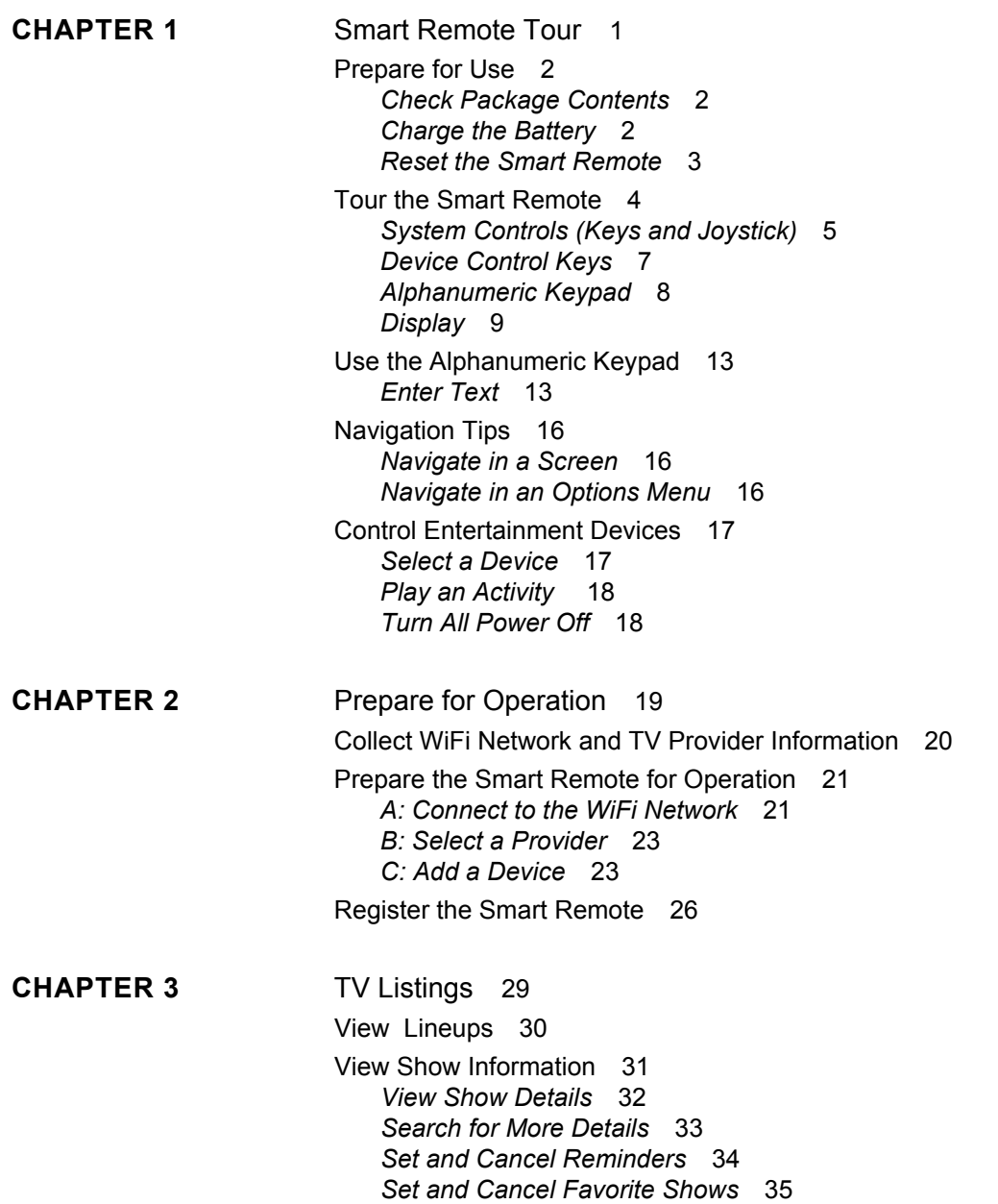

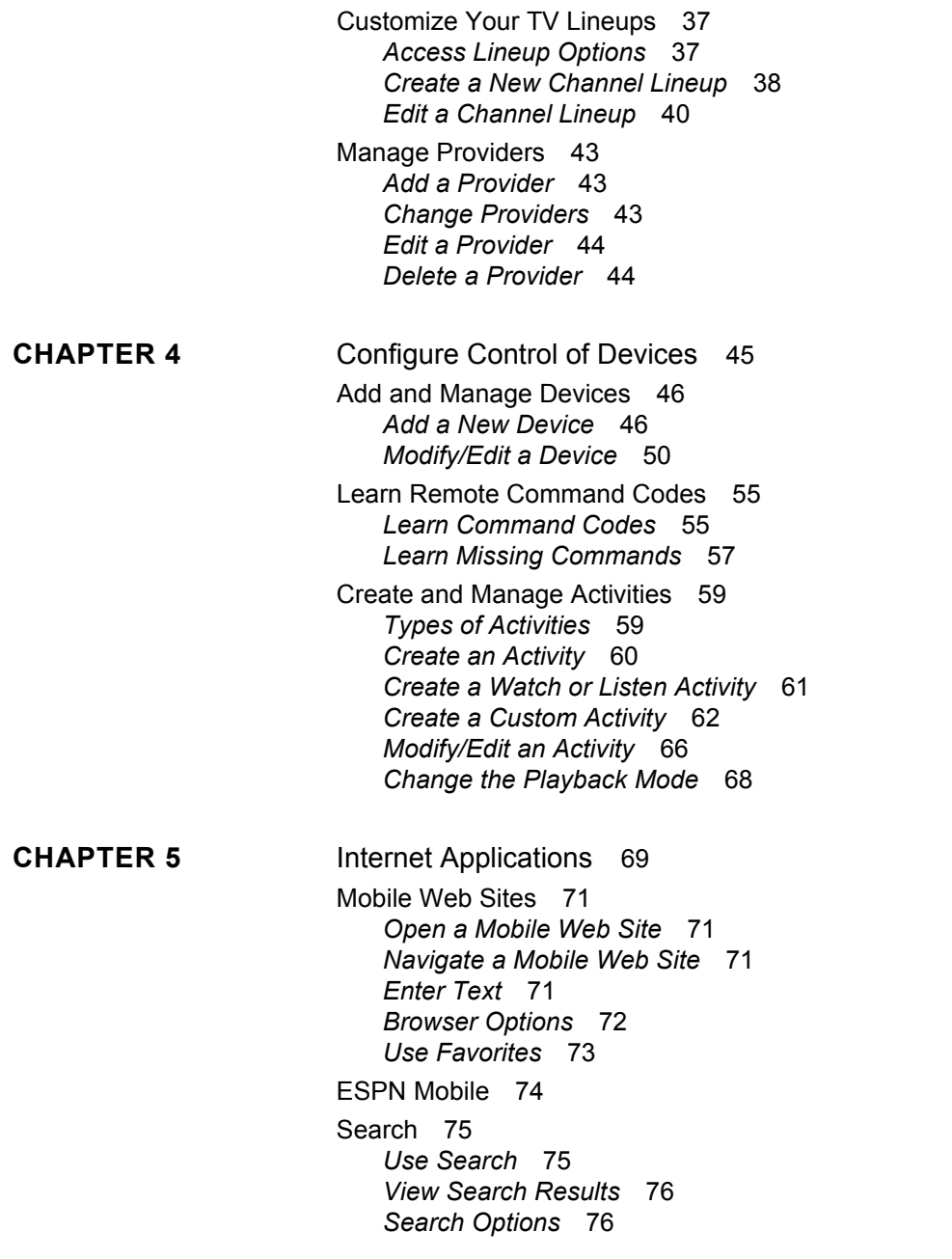

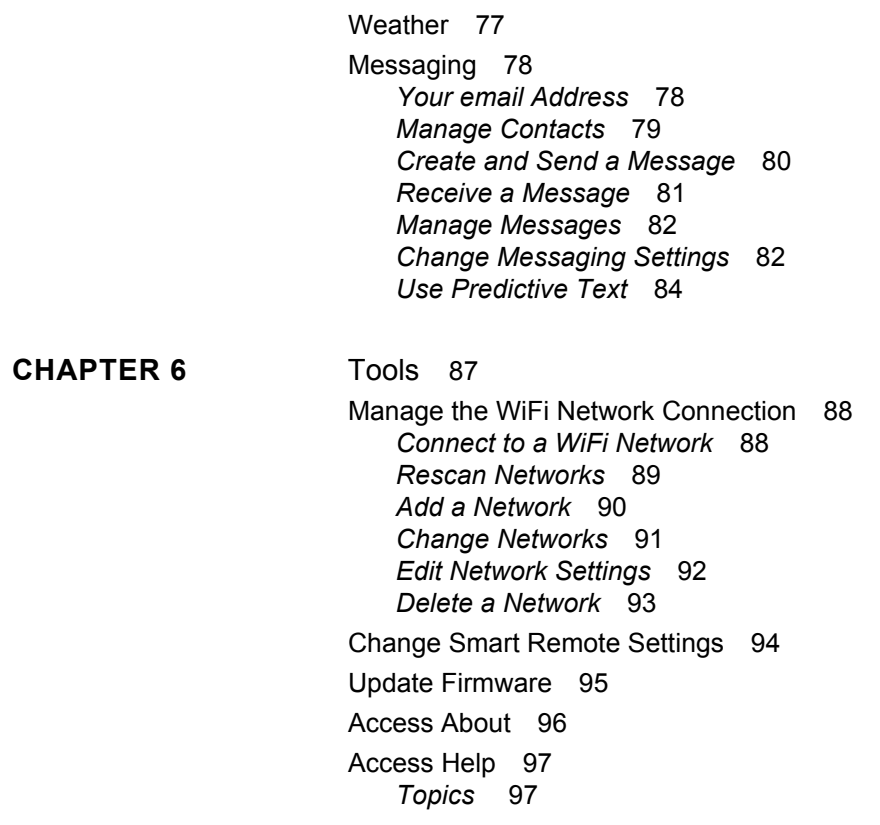

# <span id="page-6-0"></span>**CHAPTER 1 Smart Remote Tour**

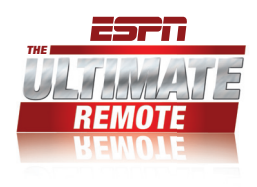

ESPN The Ultimate Remote is a two-way interactive, WiFi-based, universal programmable remote control. This smart remote features a large color display along with easy to operate joystick and keys to setup, navigate, and operate multiple home entertainment devices. With WiFi connectivity through your home Internet connection, the smart remote is your window to up-to-date TV program listings and details, Internet browsing and search capabilities, text messaging, and other interactive activities at the same time you are operating your home entertainment devices.

This chapter introduces the ESPN The Ultimate Remote. It provides a tour of the controls and display screens used to navigate the smart remote and operate your devices, and includes:

- Prepare for use
- Tour the smart remote
- Use the alphanumeric keypad
- Navigation tips
- Control entertainment devices

# <span id="page-7-0"></span>**Prepare for Use**

#### <span id="page-7-1"></span>**Check Package Contents**

Remove the smart remote from the package. Make sure you have these components:

- ESPN The Ultimate Remote
- Charging cradle
- Power adaptor
- Quick Start guide

#### <span id="page-7-2"></span>**Charge the Battery**

- **1.** Plug the cable from the charger cradle into an outlet. A surge protector is recommended.
- **2.** Place the remote in the cradle. Allow at least 4 hours for the remote to charge the first time.
	- *Note: While the remote is charging, become familiar with your new smart remote. See The Smart Remote Tour in this chapter. Then gather the information you will need to set up the smart remote. See Chapter 2.*
- **3.** Return the smart remote to the cradle when not in use or when it needs to be recharged.

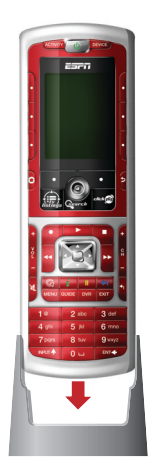

#### **Low Battery Warning**

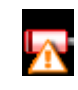

When the battery needs to be recharged, you will hear a warning beep and a flashing Battery Low icon will display at the top of the screen under the device indicator icon.

To recharge the battery:

- Place the smart remote in the cradle, or
- Plug the power supply directly into the smart remote.

It is a good practice to place the smart remote in the cradle when not in use.

#### **Sleep Mode**

After a few minutes of non-use, the smart remote display will dim and go dark to conserve the battery. Press the Backlight/Wake Up Remote button, located on the right side of the smart remote, to remove the smart remote from sleep mode.

#### <span id="page-8-0"></span>**Reset the Smart Remote**

If the smart remote does not work, the battery may not have a sufficient charge. Place the smart remote in the charging cradle or connect the power charger directly. Allow time for the battery to recharge.

If the smart remote does not work after charging the battery, reset it by pressing the Power and Stop keys at the same time. If this does not solve the problem, try removing and re-inserting the battery.

#### *Warning!*

*Removing/re-installing the battery is a delicate operation. Take care not to damage the battery connector.*

## <span id="page-9-0"></span>**Tour the Smart Remote**

The smart remote is designed for easy use. The top portion contains the display area and the system controls used to view and select channels and programs, set up applications, and customize the smart remote.

The bottom portion contains the keys used to operate devices controlled by the smart remote. The alphanumeric keypad is also used to customize the smart remote and enter text.

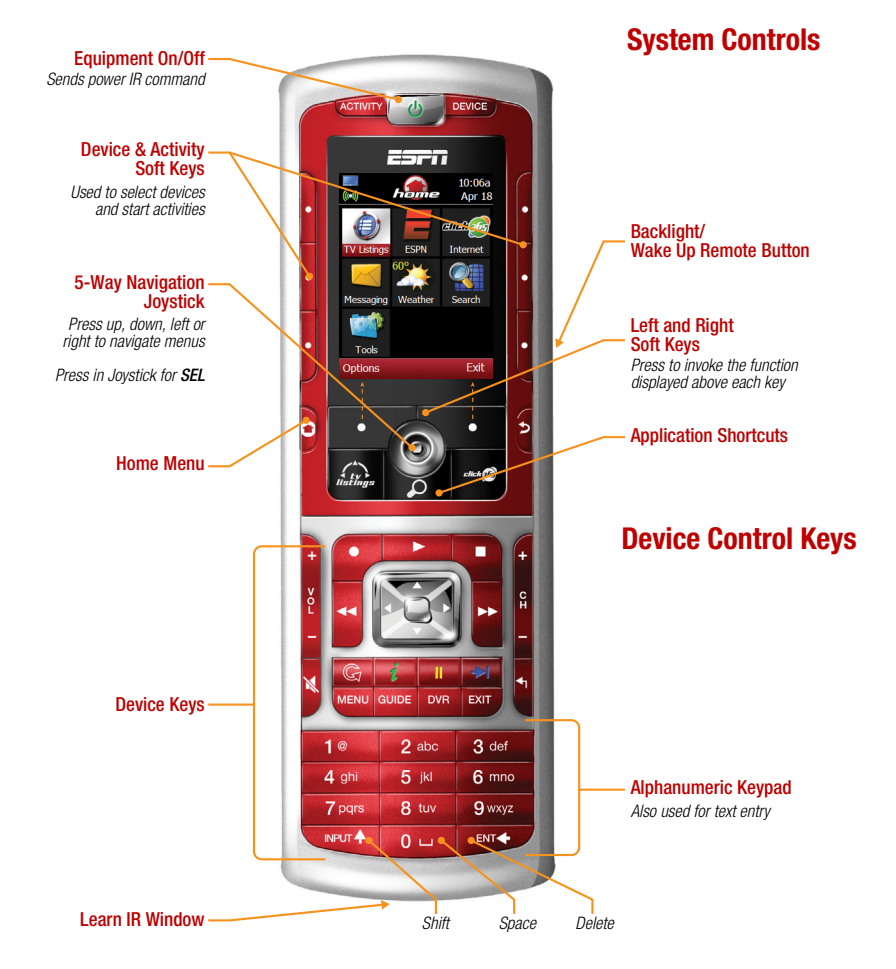

#### <span id="page-10-0"></span>**System Controls (Keys and Joystick)**

The top portion of the smart remote provides the system keys and joystick used to navigate through the display screens and operate the smart remote.

- **1. Above the display** (left to right):
	- **ACTIVITY key** Press to display a list of activities performed by the smart remote. Press a soft key next to an activity to select it.

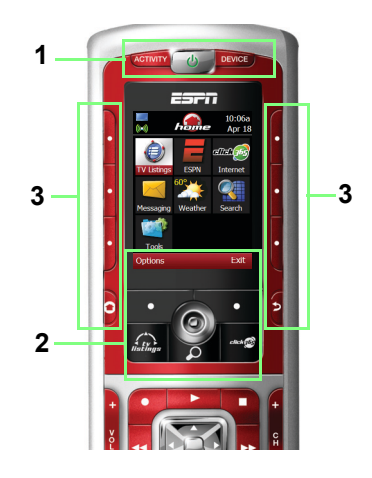

#### • **Power On/Off key**

Press to turn devices operated by the smart remote on/off.

• **DEVICE key** 

Press to display a list of devices operated by the smart remote. Press the soft key next to the device to select it.

#### **2. Under the display:**

#### • **Display soft keys**

Press to activate the options on the bottom line of the display (Options, Select, Exit, etc.).

• **Joystick**

Move up/down to scroll vertically. Move left/right to scroll horizontally. Press in to select (SEL) a highlighted item.

- **TV Listings shortcut key** Press to display the TV Listings screen.
- **click365 shortcut key** Press to open the mobile web browser.
- **Search shortcut key** Press to start an Internet Search.
- **3. Right/left sides of the display:**
	- **Left/right soft keys** (L1, L2, L3, R1, R2, R3) Press the soft key next to a device or activity icon on a list to select it. These keys are also used for Internet browsing. See Chapter 5.
	- **Home key** (under the left soft keys) Press to display the Home screen.
	- **Top key** (under the right soft keys) Press to cancel the current task.

#### **On the right side of the remote:**

• **Backlight / Wake-up button** Press to turn on the display and to remove the smart remote from sleep mode.

#### <span id="page-12-0"></span>**Device Control Keys**

The Device Control keys, on the lower portion of the smart remote, allow you to control many types of home entertainment devices.

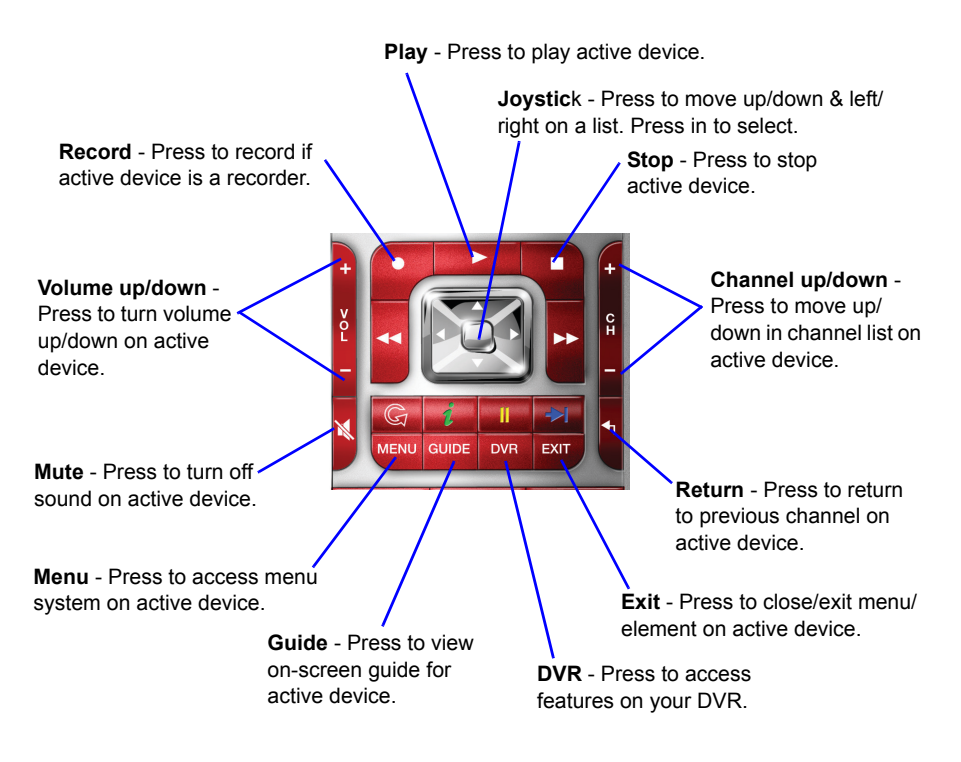

**Fast forward / Fast reverse** (on left & right sides of joystick) - Press to activate fast forward/fast reverse functions on active device.

*Note: The device control keys may not work the same way with all of your devices. For more information on how a device may react to different remote commands, consult the owner's manual for that device.* 

#### <span id="page-13-0"></span>**Alphanumeric Keypad**

The alphanumeric keypad allows you to enter text in the display area and to operate equipment/devices. It includes:

• **1-9** (number) **keys** Enter numbers and letters in the text boxes. On entertainment devices, enter numbers for the device you are currently controlling.

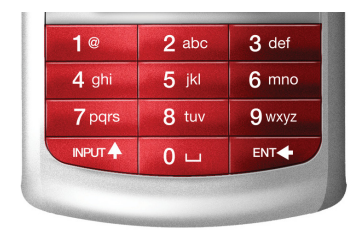

• **INPUT key**

Press to shift to upper/lower case letters.

• **0/space key** 

Press and hold briefly to enter the number 0. Press to enter a space in a text string.

• **ENT key**

Press to delete the last number or letter.

#### <span id="page-14-0"></span>**Display**

The menus and screens in the display area provide access to all of the features of the smart remote, status and device indicators, and mobile web sites.

#### **Home Screen**

The Home screen is the main menu screen. It provides current status information and access to all of the interactive and programming features of the smart remote.

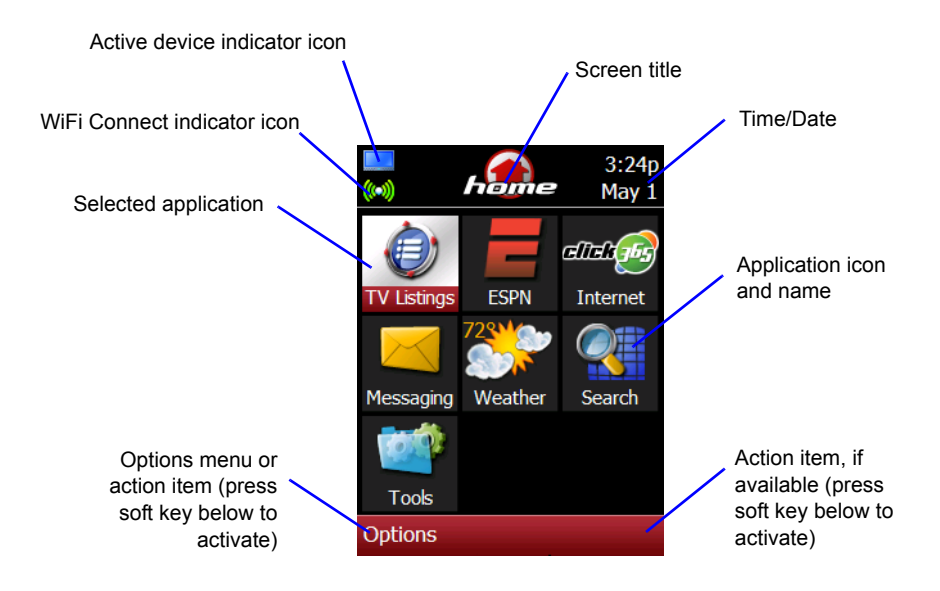

#### **Indicator Icons**

The status and device indicator icons include:

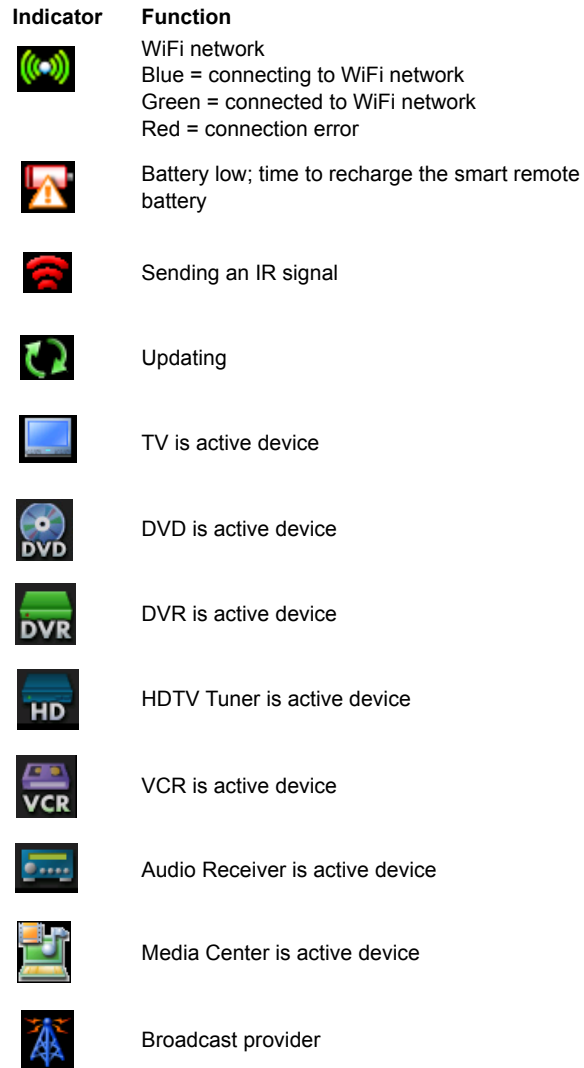

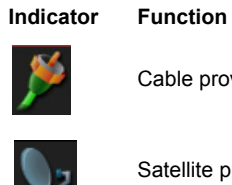

Cable provider

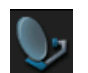

Satellite provider

#### **Application Icons**

Each application on the smart remote is represented by an icon. Use the joystick to scroll to an icon and highlight it. Then press in the joystick to select (SEL) the application.

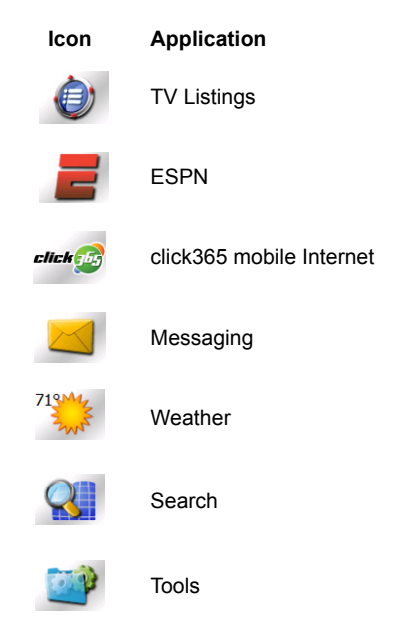

*Note: The application icons may change if new applications are added when the smart remote is updated over the WiFi network.* 

#### **Options Menu / Actions**

The bottom text lines on the display provide access to the Options menu and specific actions (Yes, No, OK, Next, Back, Exit, etc.) when you press the soft keys located directly under the display. The scroll arrows in the center of the line indicate more choices/information available.

#### • **Options menu**

Press the soft key directly under "Option" to view the Menu items available for a screen. The menu contents change depending on the application (TV Listings, Tools, etc.) you are using and what you are doing.

#### • **Actions**

Press the soft key that is directly under the action to execute the action (Back, Next, Cancel, Exit) or make a selection (Yes, No, OK).

#### • **Scroll arrows**

Move the joystick to scroll in a list or menu. The up/down arrows indicate that the list extends beyond the current page view. The left/right arrows indicate more options available.

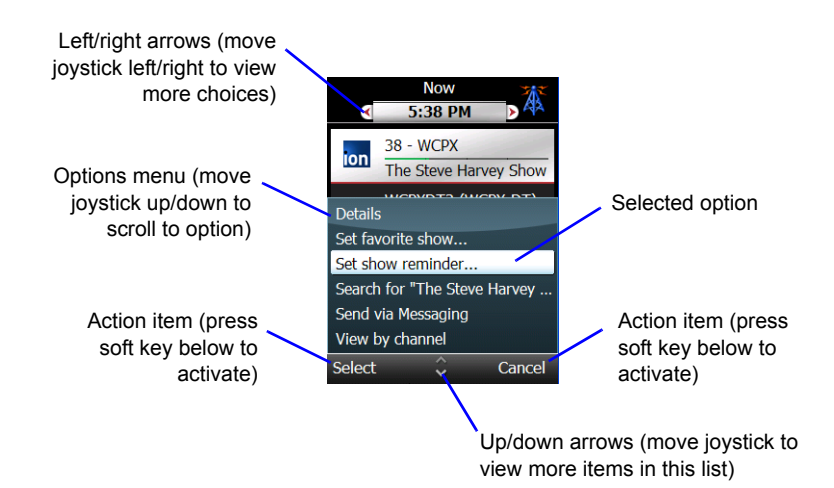

# <span id="page-18-0"></span>**Use the Alphanumeric Keypad**

Use the alphanumeric keypad to enter text and numbers in text boxes when setting up the smart remote, using the Internet Search option, using Messaging, or for any other activities that require it.

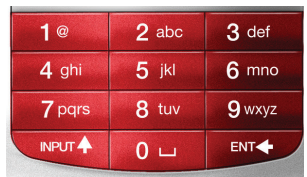

#### <span id="page-18-1"></span>**Enter Text**

The smart remote uses a multitap (similar to a cell phone) or text search input method for entering text.

#### **Multitap Method**

The multitap method does not require a full keyboard. Each number key (0 to 9) is associated with a number and several letters or symbols.

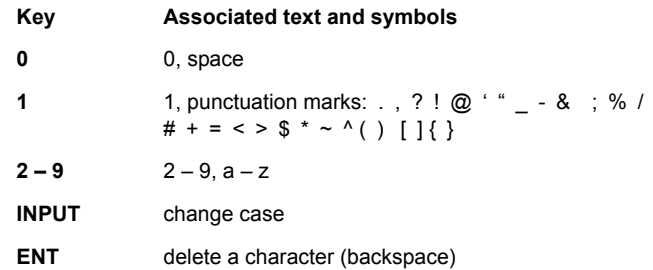

Use the alphanumeric keypad to enter letters and numbers:

- To enter a letter or number, tap a key as needed until the letter or number displays in the text box. For example, tap 6 twice for the letter "n".
- To capitalize a letter, press the INPUT key, then press a digit key. For example, press INPUT then tap 6 twice for a capital "N".
- To delete the last letter, press the ENT key.
- To add a space, press the 0 key.

**Example:** To type the word "Power":

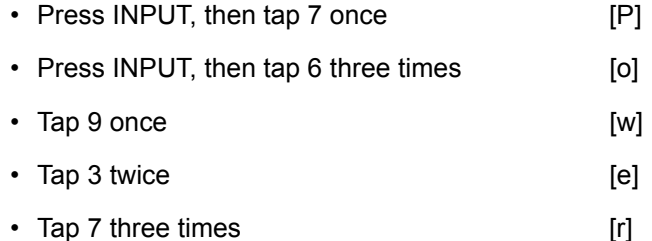

#### **Text Search Method**

The text search function reduces the amount of typing needed to enter text. Using the alphanumeric keypad, enter the first few letters of a word and the smart remote will search its databases or the Internet to find matching entries. The text search function is available when setting up the remote and when using the Internet Search application.

- *Note: A more advanced predictive text search method for entering text is available when using the Messaging application. See Chapter 5.*
- **1.** Enter the first letter to begin to narrow the search. The smart remote will display an alphabetized list of terms starting with the letter you entered.

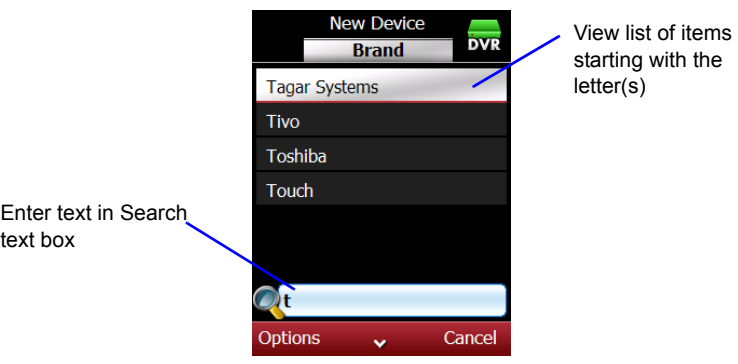

- **2.** Continue adding letters to narrow the search until you see the item you want.
- **3.** Scroll to the item and press in the joystick (SEL) or press the Options soft key, scroll to Select, and press the Select soft key.

# <span id="page-21-0"></span>**Navigation Tips**

This section provides a few quick tips for using the controls on the smart remote to move from screen to screen and within a screen in the display area.

#### <span id="page-21-1"></span>**Navigate in a Screen**

- Use the joystick to move up/down or left/right in a display or press the soft keys located on either side of the display.
- Press in the joystick (SEL) to open or select an item.
- Press the Menu and Application short cut keys on the smart remote to move to or open the item.
- Use the alphanumeric keypad to enter text.

#### <span id="page-21-2"></span>**Navigate in an Options Menu**

- **1.** Press the Options soft key to display the menu.
- **2.** Scroll to an item on the menu using the joystick.
- **3.** Press in the joystick (SEL) or press the Select soft key.

## <span id="page-22-0"></span>**Control Entertainment Devices**

This section provides basic instructions on how to use the smart remote to select entertainment devices and play activities, including:

- Select a device
- Play an activity
- Use the All Power Off feature
- *Note: See Chapter 2 for instructions on how to set up and prepare the smart remote for operation.*

#### <span id="page-22-1"></span>**Select a Device**

- **1.** Press the **DEVICE** key at the top of the smart remote.
	- *Note: This procedure assumes that one or more devices have been added to the smart remote. If not, you will need to add a device. See Chapter 4, Add a New Device.*
- **2.** Press the L1–L3 and R1–3 keys to highlight a device or use the joystick to scroll to the device.
- **3.** Press in the joystick (SEL) to display the command list for the selected device.
	- *Note: If no commands are available for the selected device, you will need to add a command set. See Chapter 4, Modify/ Edit Devices.*

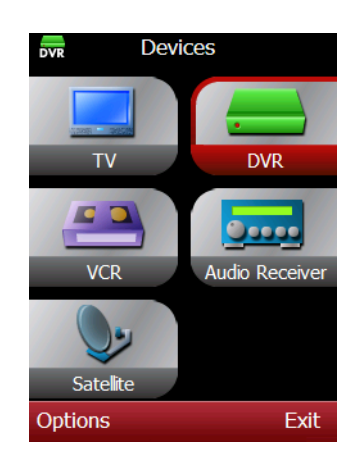

- **4.** Scroll to the desired command and press SEL to activate the command.
- **5.** Press the device control keys to control the selected device.

#### <span id="page-23-0"></span>**Play an Activity**

- **1.** Press the **ACTIVITY** key on the smart remote.
	- *Note: If there are no activities listed, see Chapter 4, Create an Activity.*
- **2.** Press the L1–L3 and R1–3 keys on the left and right sides of the display to select and play an activity. You may also use the joystick to scroll to an activity and press in the joystick to start the activity.

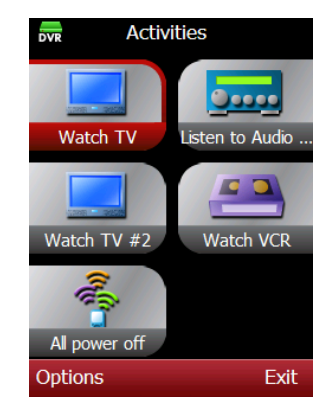

*Note: When you play the activity, you may be prompted to confirm the activity is working properly. If it is not, press Retry to try again.* 

#### <span id="page-23-1"></span>**Turn All Power Off**

Use this procedure to turn off the power to all of the devices currently operated by the smart remote.

- **1.** Press the **ACTIVITY** key at the top of the smart remote.
- **2.** Scroll to Power off and press in the joystick.
	- a. Press the OK soft key if all the devices powered off successfully.
	- b. Press the Retry soft key to try again if the devices did not power off.

# <span id="page-24-0"></span>**CHAPTER 2 Prepare for Operation**

This chapter provides information and instructions for preparing the smart remote for operation, and includes:

- Collect WiFi network and TV provider information
- Prepare the smart remote for operation
- Register the smart remote at click365.tv

#### **Important Note!**

*The battery in the smart remote must be fully charged before you begin these activities. Please see Chapter 1 for charging instructions.*

### <span id="page-25-0"></span>**Collect WiFi Network and TV Provider Information**

Gather the following information. You will need this information to set up the smart remote for the first time.

- Name of your WiFi network
- WiFi network security (None, WEP, WPA, or WPA2)
- Passkey or Password (if there is one)
- Name of your satellite or cable provider(s) (if you have this service)

#### *Important Note!*

*If you do not have this information, call your Internet service provider or modem manufacturer (if you installed the WiFi network yourself). You will need this information to complete the setup process and activate the remote.*

The smart remote uses 802.11b/g wireless protocols (WiFi), and supports unsecured wireless networks, Wired Equivalency Privacy (WEP) secured networks, WiFi Protected Access (WPA) secured networks, and WPA2. The smart remote accesses the Internet to update applications, display local TV listings, access Internet sites, perform text messaging operations, and other interactive tasks.

- If you are using a WEP secured network you will be requested to enter your network key, using the smart remote alphanumeric keypad. A network key is either 10 or 26 hexadecimal digits (0–9 and A–F, for example, 2FAD9BE099). If you do not know your network key, you may be able to access it through the configuration software for your wireless router. If not, you may need to contact your Internet service provider.
- If you are using a WPA and WPA2 secured network, you will be requested to enter your network passphrase using the smart remote alphanumeric keypad. A network passphrase can include numbers, upper and lower case letters, and punctuation marks.

### <span id="page-26-0"></span>**Prepare the Smart Remote for Operation**

The set up procedure prepares the smart remote to communicate using your WiFi network with click365.tv in order to obtain up-to-date program information for your TV provider (cable, satellite, or broadcast) and to operate your home entertainment devices (TVs, DVRs, VCR, audio receivers, etc.). The set up procedure has three parts:

- A: Connect to the WiFi network
- B: Select a provider
- C: Add a device

#### <span id="page-26-1"></span>**A: Connect to the WiFi Network**

*Note: This portion of the procedure runs automatically when the smart remote is turned on. You can choose to connect to a WiFi network at a later time using this procedure.*

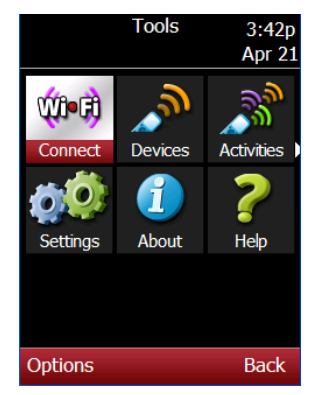

Before you begin, make sure your WiFi network is on and is working properly.

During the WiFi set up, a Connect Wizard on the smart remote will walk you through the connection process. Read and follow the instructions carefully. The smart remote will search for and display a list of the wireless networks it finds.

- **1.** Press the Home button to go to the Home screen.
- **2.** Scroll to Tools and press in the joystick (SEL).
- **3.** Scroll to WiFi Connect and press SEL.
- **4.** Read the instructions and press the Yes soft key to continue.
- **5.** Press the Next soft key to display a list of WiFi networks that the smart remote has located.
- **6.** Scroll to your WiFi network (if more than one is listed) and press the Options soft key.
- **7.** Scroll to Connect and press the Select soft key.
- **8.** Enter your network passkey or passphrase, if required, for a secured network.

It may take a few minutes for the smart remote to get an IP (Internet Protocol) address and update the applications.

- **9.** Read the Location instructions and press the Next soft key to continue.
- **10.** Enter/select your country, time zone and zip code.
	- a. Scroll to Country and click the Options soft key.
	- b. Scroll to Change and press Select. Scroll to the correct setting or enter the correct information using the alphanumeric keypad.
	- c. Press the OK soft key.
	- d. Scroll to the next item on the list and repeat steps 9b and 9c to the enter/ select your time zone and zip code.
- **11.** Press the Next soft key to continue. It may take a few minutes for the smart remote to access TV program guide information for your location.

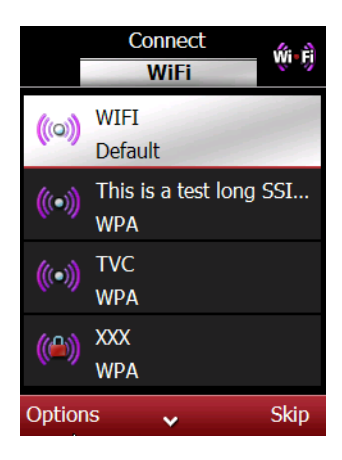

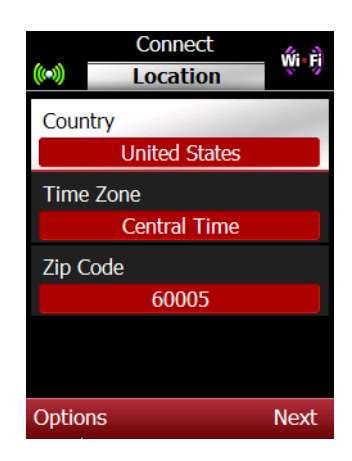

#### <span id="page-28-0"></span>**B: Select a Provider**

- **12.** Read the instructions and press the Next soft key to continue.
- **13.** Scroll to your TV provider type and press the Select soft key.
	- *Note: If your provider is a cable or satellite service, you may be prompted to select a specific operator. Scroll to the operator and press the Select soft key to download information. Read and follow the instructions carefully.*
- **14.** Read the What's Next information and press Next to continue.

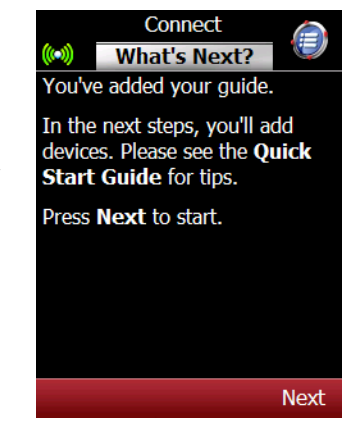

#### <span id="page-28-1"></span>**C: Add a Device**

- *Note: We recommend that you add at least one device now, but it is not required. You can always add devices at a later time.*
- **15.** Press the Yes soft key to begin adding a device. Press the No soft key to add devices at a later time.
	- *Note: If you choose No, go to the last step of this procedure. See Chapter 4 for instructions on how to add a device at a later time.*
- **16.** Read the instructions and press the OK soft key.
- **17.** Scroll to the type of device you want to add.

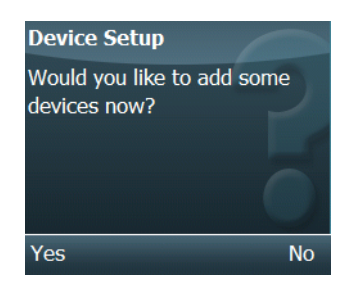

- **18.** Press the Options soft key, scroll to Select, and press the Select soft key.
- **19.** Read the instructions and press the OK soft key to continue.
- **20.** Scroll to the brand name or use the text search function.
	- a. Use the alphanumeric keypad to enter the first few letters of the brand until you see the brand in the display.
	- b. Scroll to the brand.
- **21.** Press the Options soft key, scroll to Select and press the Select soft key.
- **22.** Read the instructions for adding a device using Manual Search or Auto Search. Press the OK soft key to continue.
	- *Note: We recommend you try the Auto Search option first.*
- **23.** Press the Options soft key, scroll to Start search, and press the Select soft key.
- **24.** Read the instructions and press OK. The smart remote will send the Power command to the device. When the device turns on, press the Stop soft key.

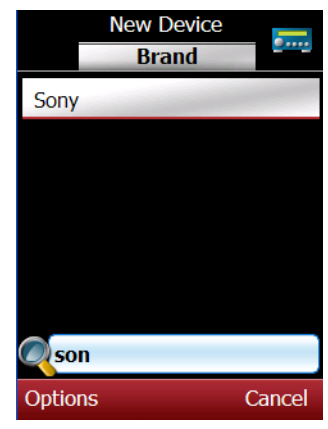

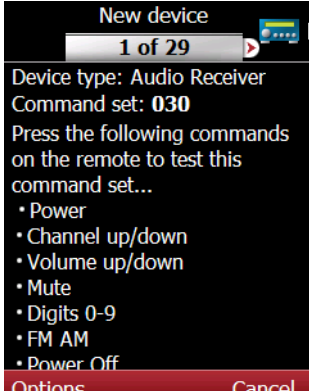

- **25.** Read the instructions for testing more commands and press the OK soft key.
- **26.** Use the remote keys to test the commands on the device.
- **27.** Press the Options soft key, scroll to Save, and press the Select soft key.
- **28.** Enter the name of this device using the alphanumeric keypad and press the OK soft key.
	- *Note: You will be prompted to add another device now. To add another device press the Yes soft key and repeat the steps in part C. Press the No soft key if you do not want to add another device now.*

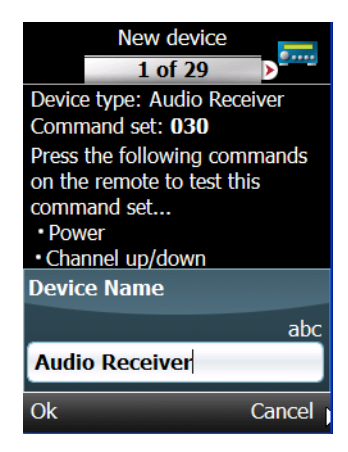

**29.** Read the instructions and press the OK soft key to end the setup process and proceed to the Home screen.

# <span id="page-31-0"></span>**Register the Smart Remote**

It is important to register the smart remote to take advantage of special features and applications, establish additional services such as messaging, and facilitate customer service support and notifications.

In addition to your smart remote, you will also need an Internet-connected computer to register the smart remote.

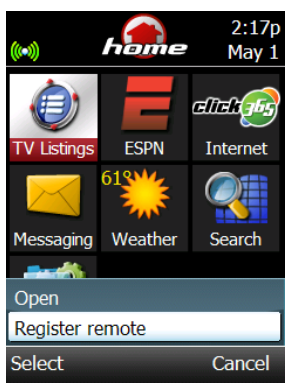

#### **Get the Short ID for your smart remote:**

- **1.** Press the home key to access the Home screen.
- **2.** Press the Options soft key, scroll to Register remote, and press the Select soft key.
- **3.** Read the instructions and copy down the Short ID for your smart remote. You will need the Short ID during the registration process.

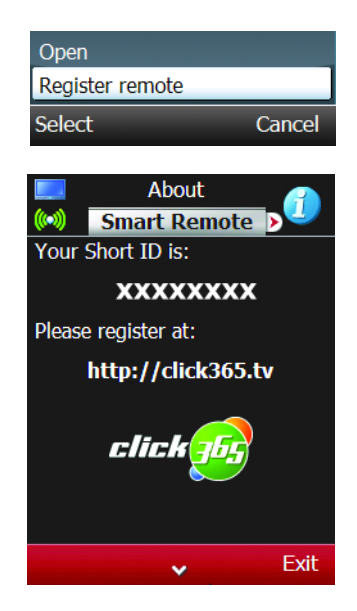

#### **On your computer:**

**4.** Go to: http://click365.tv and follow the registration instructions. After you register, you will receive a validation code in an email.

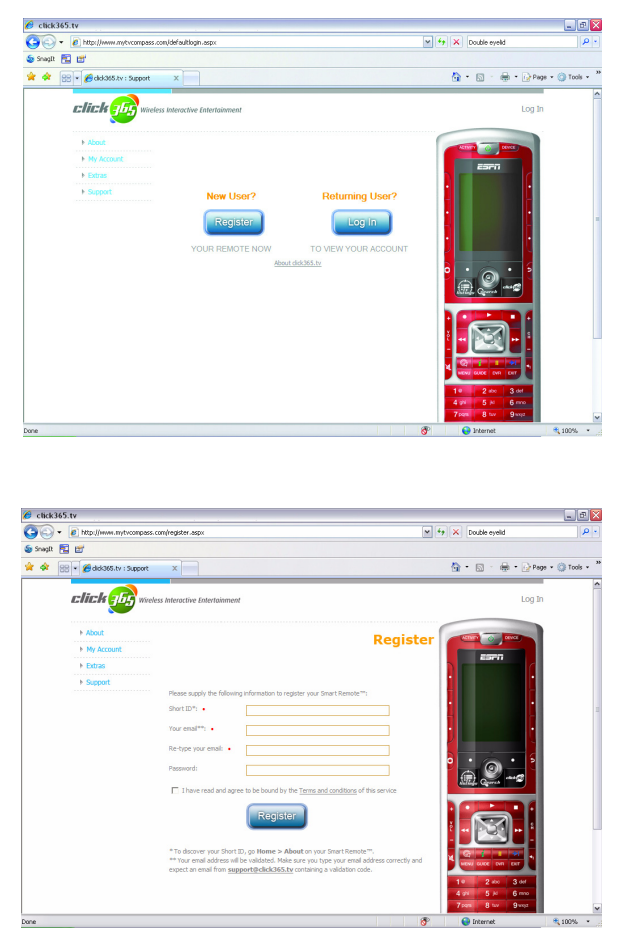

- **5.** Click on the link provided in the email or return to: http://click365.tv.
- **6.** Enter the validation code listed in the email. You will be prompted when your validation code is accepted.

#### **On the smart remote:**

- **7.** Press the Home key to access the Home screen.
- **8.** Press the Options soft key, scroll to Register Remote.
- **9.** Press the Options soft key, scroll to Update, and press the Select soft key. It will take a few minutes for the smart remote to contact click365, locate any software/application upgrades and download them to the smart remote.

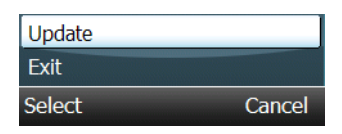

# <span id="page-34-0"></span>**CHAPTER 3 TV Listings**

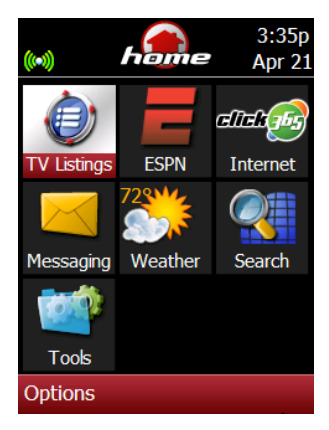

The TV Listings application is a customized, interactive guide of lineups and programs. The lineups are based on the provider and location (country, time zone, zip code) information you entered during the set up process. The information in the guide is updated when the smart remote connects to your WiFi network.

This chapter provides information and instructions on how to access and use the lineup guide in the TV Listings application. It includes information and instructions on how to:

- View lineups
- View show information
- Customize lineups
- Manage providers

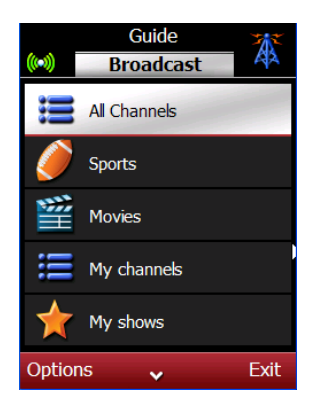

# <span id="page-35-0"></span>**View Lineups**

When you open TV Listings, the provider type (cable, satellite, broadcast) displays at the top of the screen along with the corresponding icon. The first lineup on the list is highlighted. Use the joystick to scroll through the lineups.

When you start to use the smart remote, the default lineups in the guide may include:

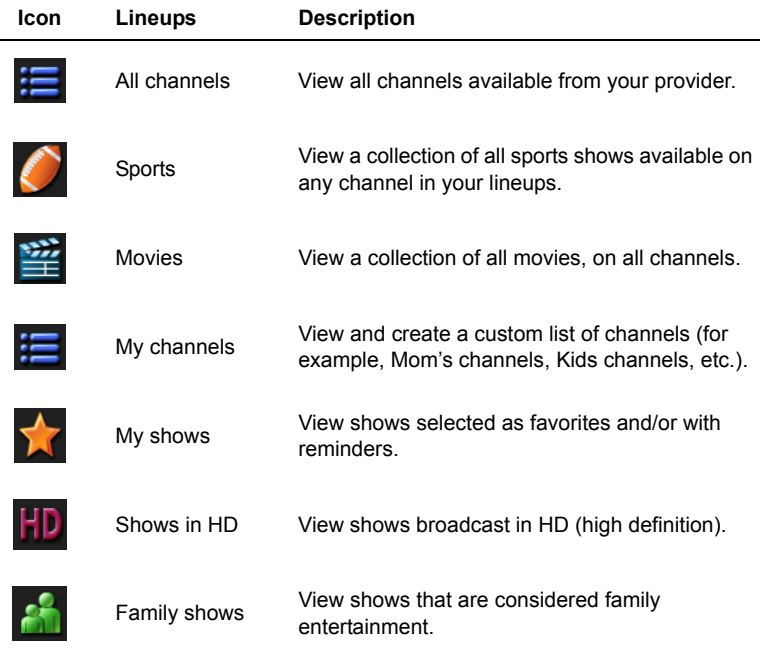

*Note: Instructions for creating new lineups and customizing existing lineups for quick and easy access to the shows you want to see are in Customize Lineups later in this chapter.*
# **View Show Information**

When you open a lineup, you will see a list of shows currently playing. This list also provides channel information.

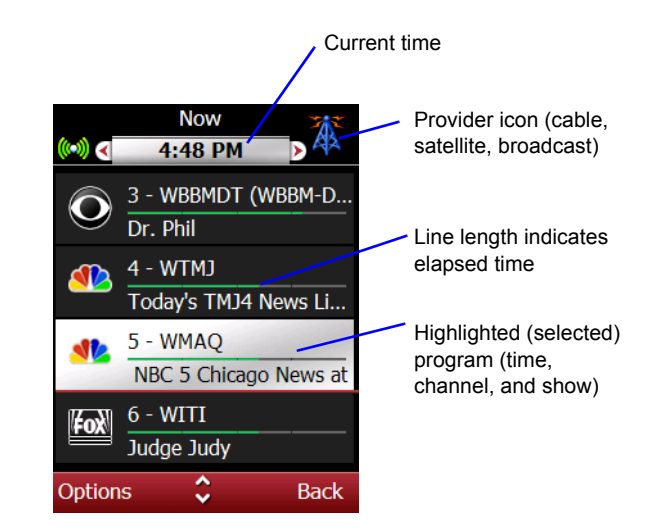

In addition to show details, these options are available when you press the Options soft key while viewing a show list:

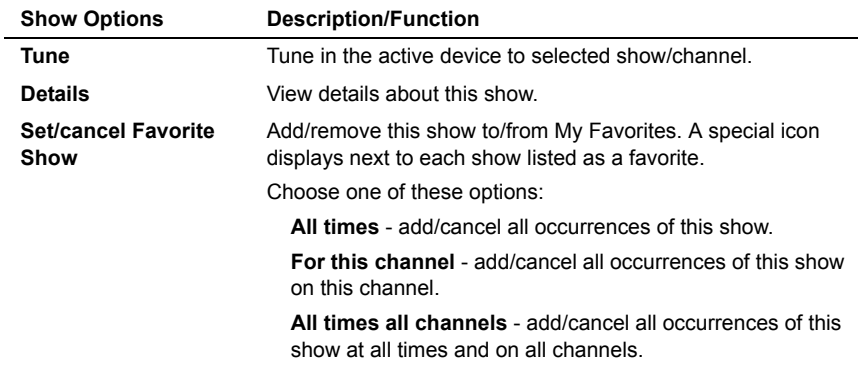

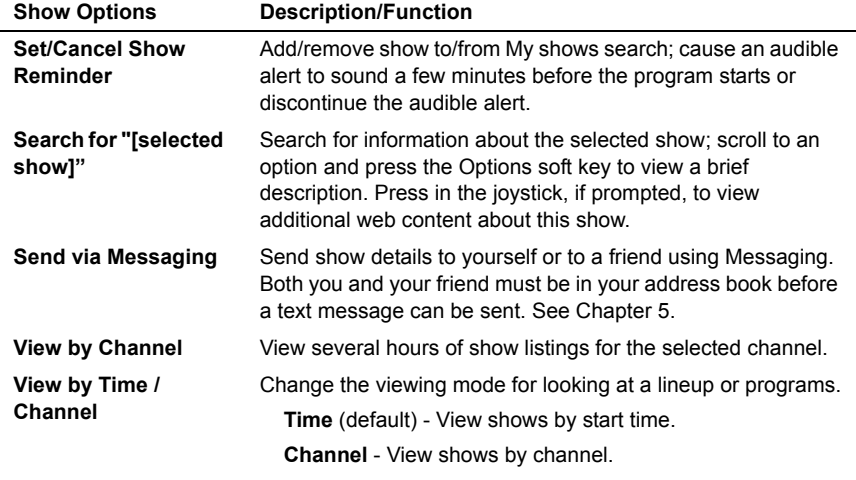

# **View Show Details**

Show details include the name of the show, time, channel number, and a brief description.

- **1.** Highlight TV Listings on the Home screen and press in the joystick (SEL) to view the lineups.
- **2.** Scroll to a lineup and press SEL to see a list of shows.

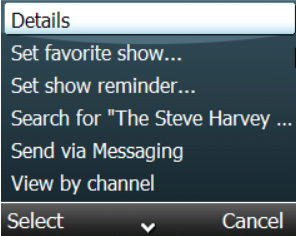

- **3.** Scroll to a show.
- **4.** Press the Options soft key, scroll to Details, and press the Select soft key.
	- *Tip: Shortcut method: Highlight a show on the list and press the* **TV LISTINGS** *key on the smart remote to view the details screen. Press TV Listings again to close.*

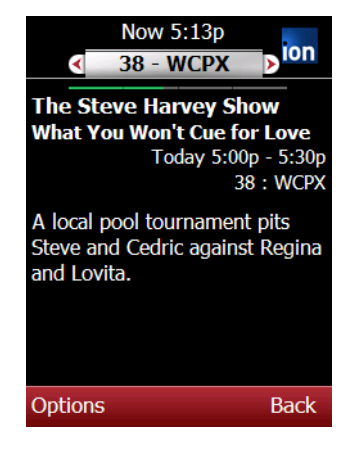

#### **Search for More Details**

Use this procedure to find more information about the selected show on the Internet.

- *Note: See Chapter 5 for information on searching the Internet using the smart remote.*
- **1.** Access a show list in one of the lineups on the smart remote.
- **2.** Press the **SEARCH** shortcut key located under the joystick or press Options soft key, scroll to Search for, and press the Select soft key. This will begin an Internet search for information about this show.
- **3.** Scroll to the article you want to read and press in the Joystick (SEL) to display a summary screen.
- **4.** Press the Options soft key, scroll to More, and press the Select soft key to view additional information.

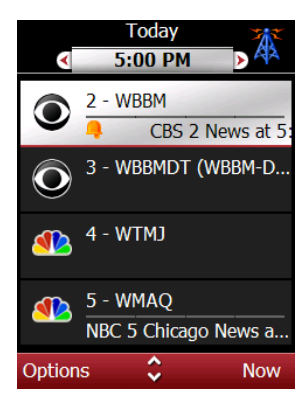

# **Set and Cancel Reminders**

Reminders are audible and visible alerts that play a few minutes before the start of a show. A reminder icon displays next to the show listing and the remote issues a reminder a few minutes before the show/program is scheduled to start.

#### **Set a reminder**

- **1.** Open TV Listings.
- **2.** Scroll to a lineup and press in the joystick (SEL).
- **3.** Scroll to a show.
- **4.** Press the Options soft key, scroll to Set Reminder, and press SEL.
- **5.** Scroll to one of these options and press SEL:
	- **One time, this channel** remind once for this program.
	- **All times, this channel** remind any time program is on.
	- **All times, any channel** remind each time program occurs on any channel.

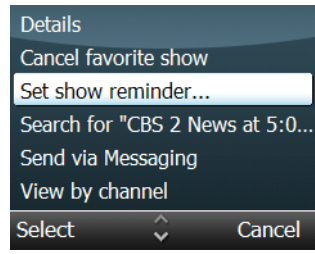

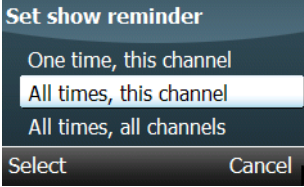

#### **Cancel a reminder**

- **1.** Open TV Listings.
- **2.** Scroll to the flagged "reminder" show and press the Options soft key.
- **3.** Scroll to Cancel Show Reminder and press the Select soft key to remove the reminder icon from this listing.

#### **Details** Cancel show reminder Search for "CBS 2 News at 5:0... Send via Messaging View by channel Day/time/channel **Select** Cancel

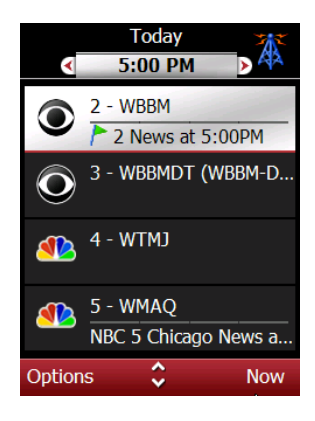

## **Set and Cancel Favorite Shows**

Any show or program in a lineup can be set as one of your favorites. When you select a show as one of your favorites, an icon appears next to the name of the show, and the show listing is also copied into the My shows lineup.

#### **Add a Show to My Favorites**

- **1.** Open TV Listings.
- **2.** Scroll to a lineup and press in the joystick (SEL).
- **3.** Scroll to a show.
- **4.** Press the Options soft key, scroll to Set Favorite Show, and press SEL.
- **5.** Scroll to one of these options and press SEL to set this show as one of your favorites and place the flag icon next to it on the show list.
	- **One time, this channel** once for this program.
	- **All times, this channel**  any time program is on.
	- **All times, any channel** each time program occurs on any channel.

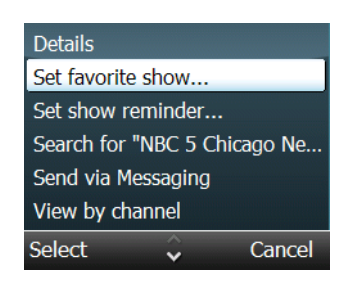

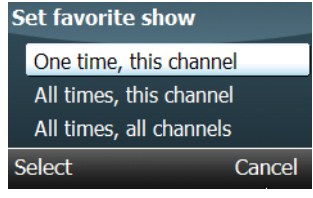

#### **Cancel Favorite Show**

- **1.** Open TV Listings.
- **2.** Scroll to the flagged "my favorites" show and press the Options soft key.
- **3.** Scroll to Cancel Favorite Show and press in the joystick to remove the favorite icon from this show.

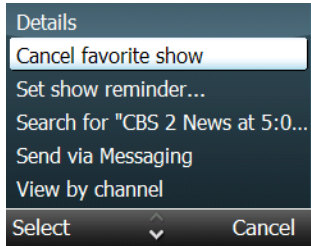

# **Customize Your TV Lineups**

The Lineups in the TV Listings guide are based on the TV provider and location (country, time zone, zip code) you entered during the setup process. The channel and show information may vary.

- Customize the channel lineups using the Options menu to select, move, copy, and delete.
- Create new lineups using the New Channel lineup option. Then you can add, edit, and delete the content in the lineup.

#### **Access Lineup Options**

- **1.** Open TV Listings.
- **2.** Scroll to a lineup and press the Options soft key to view the options. The default lineup options include:

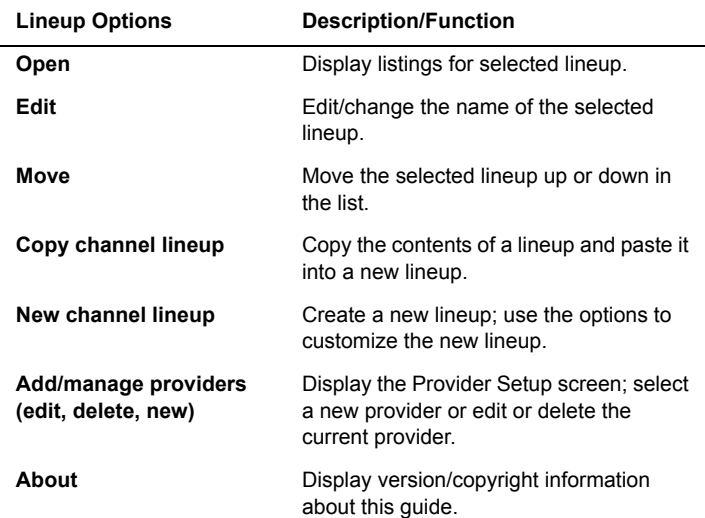

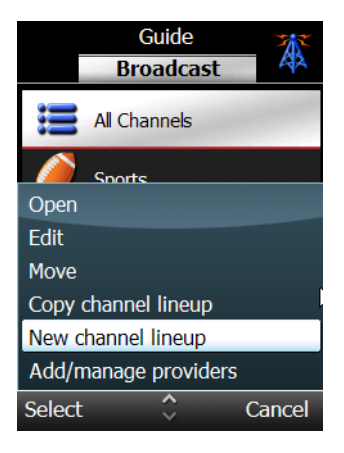

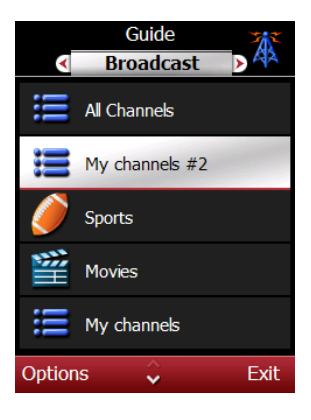

# **Create a New Channel Lineup**

You can use the default lineups (all channels, sports, movies, etc.) or you can create new lineups containing only the channels you want to view. Lineups can also be deleted, however there must be at least one lineup for each provider in the guide.

- **1.** Open TV Listings.
- **2.** Press the Options soft key and select New lineup. This creates a new empty lineup called My Channels #N.
- **3.** Select the new lineup and press in the joystick (SEL).
- **4.** Read the instructions and press the OK soft key to view a list of available channels.
- **5.** Select channels to add to your new lineup.
	- Scroll to a channel, press the Options soft key, scroll to Check, and press the Select soft key to place a check mark next to this channel.
	- Press the Options soft key, scroll to Check all, and press the Select soft key to place a check mark next to every channel.

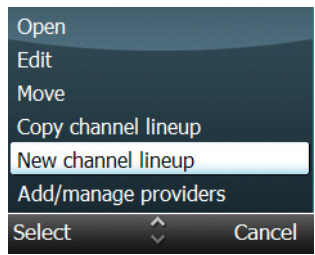

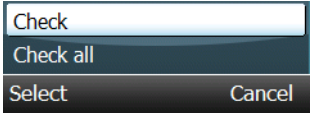

- **6.** Edit the select channels list.
	- Scroll to a channel you do not want to include, press the Options soft key, scroll to Uncheck, and press the Select soft key to remove the check mark.
	- Press the Options soft key, scroll to Uncheck All, and press the Select soft key to remove the check marks from every channel.
	- *Tip: Scroll to a channel and press SEL to check/uncheck the channel quickly.*
- **7.** Press the Back soft key to exit and return to the Lineups screen.

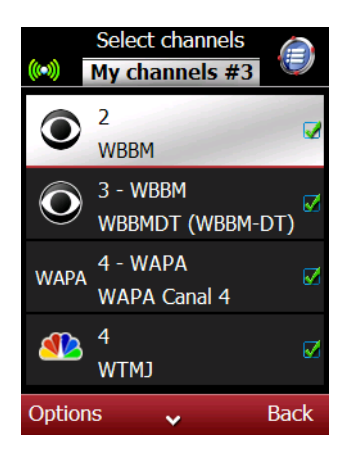

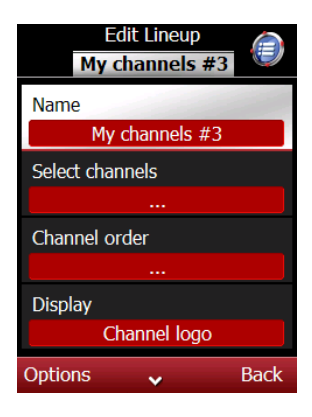

# **Edit a Channel Lineup**

The channel lineups in your guide can be edited or customized using the Edit Lineup screen. Choose the Edit Lineup option to display the Edit Lineup screen. In this screen, you can edit/modify the following:

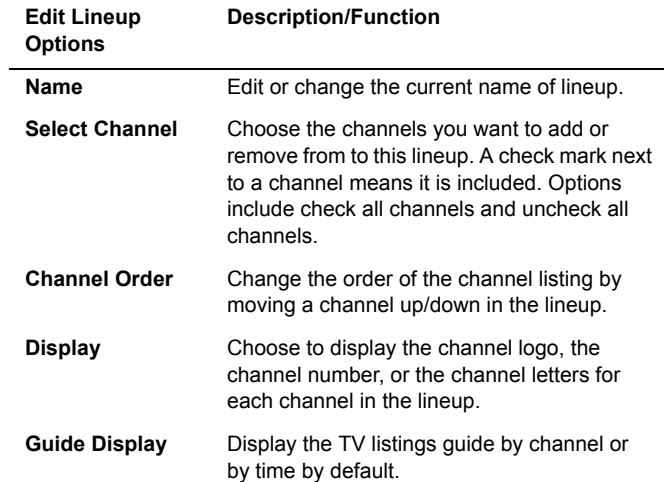

#### **Change the order of channels in a lineup**

- **1.** Open TV Listings.
- **2.** Scroll to the lineup you want to modify and press the Options soft key.
- **3.** Scroll to Edit and press the Select soft key.
- **4.** Scroll to Channel order, press the Select soft key, and press the SEL key to display the lineup.
- **5.** Press the Move soft key to display the up/down arrow icon.
- **6.** Press the up/down keys to move the channel up or down on the list.
- **7.** Press the OK soft key to put the channel in the new position.
- **8.** Press Back soft key to return to the Edit lineup screen.
- **9.** Press Back to return to the Guide.

#### **Change the name of a lineup**

- **1.** Open TV Listings.
- **2.** Scroll to the lineup you want to modify and press the Options soft key.
- **3.** Scroll to Edit and press the Select soft key.
- **4.** Scroll to Name, press Options soft key, and press the Change soft key.
- **5.** Type a new name for this lineup using the alphanumeric keypad.
- **6.** Press the Back soft key to return to the guide.

#### **Copy an existing lineup**

Use this procedure to copy the channels in one lineup to another lineup.

- **1.** Open TV Listings.
- **2.** Scroll to the lineup you want to copy.
- **3.** Press the Options soft key, select Copy channel lineup, and press the Select soft key. This will create a new lineup that contains all of the channels.

#### **Delete a Lineup**

- **1.** Open TV Listings.
- **2.** Scroll to the lineup you want to delete.
- **3.** Press the Options soft key and select Delete.

# **Manage Providers**

During the initial set up, you selected a TV provider (broadcast, cable, or satellite) and a specific operator, if required, based on your location.

Additional providers can be added to the smart remote. For example, after you add a cable provider, you may also want to add a broadcast provider. Then, when you use the guide, you will be able to switch between these providers and view their listings.

# **Add a Provider**

- **1.** Open TV Listings.
- **2.** Press the Options soft key, scroll to Add/Manage Providers, and press the Select soft key.
- **3.** Press the Options soft key, scroll to New, and press the Select soft key. Wait for the smart remote to locate providers.
- **4.** Scroll to the type of provider you want to add and press in the joystick (SEL). Wait for the smart remote to locate the type of providers you selected.
- **5.** Scroll to the desired Operator and press the Select soft key. If prompted, scroll to the feed for this provider in your area, and press the Select soft key. Wait for the smart remote to download the listings and add the provider to your Provider list.

# **Change Providers**

The provider name is listed at the top of the Guide screen. When you have more than one provider, you can change the provider from the Guide screen by moving the joystick to the left or right to scroll through the available providers until you see the name of the provider guide you want.

# **Edit a Provider**

- **1.** Open TV Listings.
- **2.** Press the Options soft key, scroll to Edit, and press the Select soft key to display the Edit Provider screen.
- **3.** Scroll to an item you want to edit and press the Options soft key.
- **4.** Scroll to Change and press the Select soft key to change the item. If more information is needed:
	- Use the alphanumeric keypad to enter text, if required, and press the OK soft key to accept your changes.
	- Scroll to an item on a list and press the OK soft key to accept your choice.
- **5.** Review your edits in the Edit Provider screen and press the Back soft key when you are satisfied.

## **Delete a Provider**

- **1.** Open TV Listings.
- **2.** Press the Options soft key, scroll to Add/Manage Providers, and press the Select soft key.
- **3.** Scroll to the provider you want to delete from the list.
- **4.** Press the Options soft key, scroll to Delete, and press the Select soft key.
- **5.** Press Yes to confirm the deletion. Press No if you do not want to delete this provider from your guide.

# **CHAPTER 4 Configure Control of Devices**

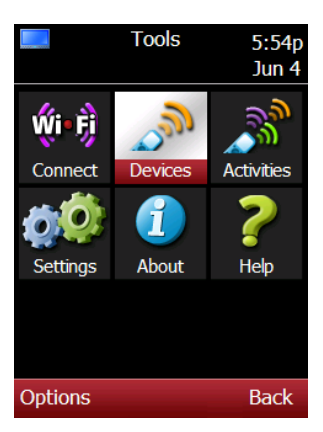

This chapter provides information and instructions for configuring devices and creating and managing activities, including:

- Add and manage devices
- Learn remote command codes
- Create and manage activities

# **Add and Manage Devices**

This section provides information and instructions for managing the devices controlled by the smart remote, including:

- Select device type
- Add a new device
- Modify/edit a device

# **Add a New Device**

When adding a new device, you will be asked to operate the device using the smart remote to make sure the device is responding. For example, if you are adding a DVR, you might be asked to test these commands:

- Power
- Channel up/down
- Digits  $0 9$
- Enter
- Prev (previous)
- Input
- Play
- Stop
- Pause
- Reverse
- Forward
- Record

During new device set up, you will be prompted to locate the command set that operates the new device. There are two ways to do this:

• **Auto Search**

The smart remote will test each power command of the command set. Try this method first. Then, if the smart remote is not able to find the command set, use the Manual Search method.

#### • **Manual Search**

Manually test each command set by pointing the smart remote at the device and pressing the appropriate keys.

- **1.** Open Tools.
- **2.** Scroll to Devices and press in the joystick (SEL) to view the Devices Setup screen.

#### *Alternate:*

*Press the DEVICE key. Next, press the Options soft key, scroll to Add/Manage Devices, and press the Select soft key.*

- **3.** Press the Options soft key, scroll to New device, and press the Select soft key.
- **4.** Read the instructions and press the OK soft key.

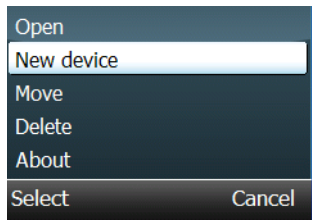

- **5.** Scroll to the type of device you want to add and press in the joystick (SEL).
- **6.** Read the instructions and press the OK soft key to continue.
- **7.** Enter the first few letters of the brand using the alphanumeric keypad.
- **8.** Scroll to the brand for this device and press SEL.
- **9.** Read the instructions for locating the command set and press the OK soft key to continue.
- **10.** Use the Auto Search method to locate the device command set. (Skip and go to step 11 if you want to use Manual Search.)
	- a. Press the Options soft key, scroll to Start search, and press the Select soft key.
	- b. Point the smart remote at the device. The remote will send the power command to the device.
	- c. Press the Stop soft key if the remote is able to activate the device.
	- d. Press the remote keys to test other commands (volume, channel, digits, etc.)
	- e. Press SEL to save.
	- f. Press the Left and Right soft keys to try other commands sets or press the Options soft key, scroll to Search and press the Select soft key to continue searching for the correct command set.
	- g. Press Options, scroll to Save, and press the Select soft key.
	- h. Go to step 12.

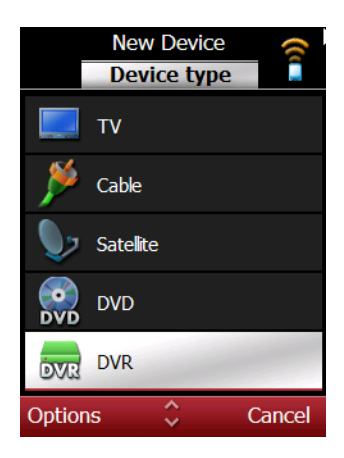

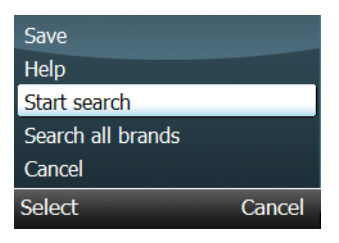

- **11.** Use the Manual Search method to locate the device command set.
	- a. Press the remote keys to test other commands (volume, channel, digits, etc.)
	- b. Press the Left and Right soft keys to try other commands sets or press the Options soft key, scroll to Search and press the Select soft key to continue searching for the correct command set.
	- c. Press the Options soft key, scroll to Save, and press the Select soft key to save this command set.
- **12.** Press the OK soft key to accept the name for this device or enter a name using the alphanumeric keypad and press the OK soft key. The new device will be added to the list.

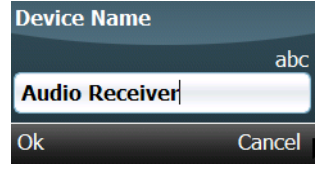

## **Modify/Edit a Device**

Devices can always be modified using these options:

- **Move** Change the order of the devices in the Device list.
- **Delete** Remove a device from the smart remote.

More advanced device editing options include:

- Edit device settings
- Add a missing command
- Set device locks

#### **Move a Device on the List**

- **1.** Open Tools.
- **2.** Scroll to Devices and press in the joystick (SEL).
- **3.** Scroll to a device on the list and press the Options soft key.
- **4.** Scroll to Move and press the Select soft key.
- **5.** Press the up/down arrow keys to move the device up or down on the list.
- **6.** Press the OK soft key to save this setting.

# **Edit Device Settings**

Use this procedure to edit/modify these device settings.

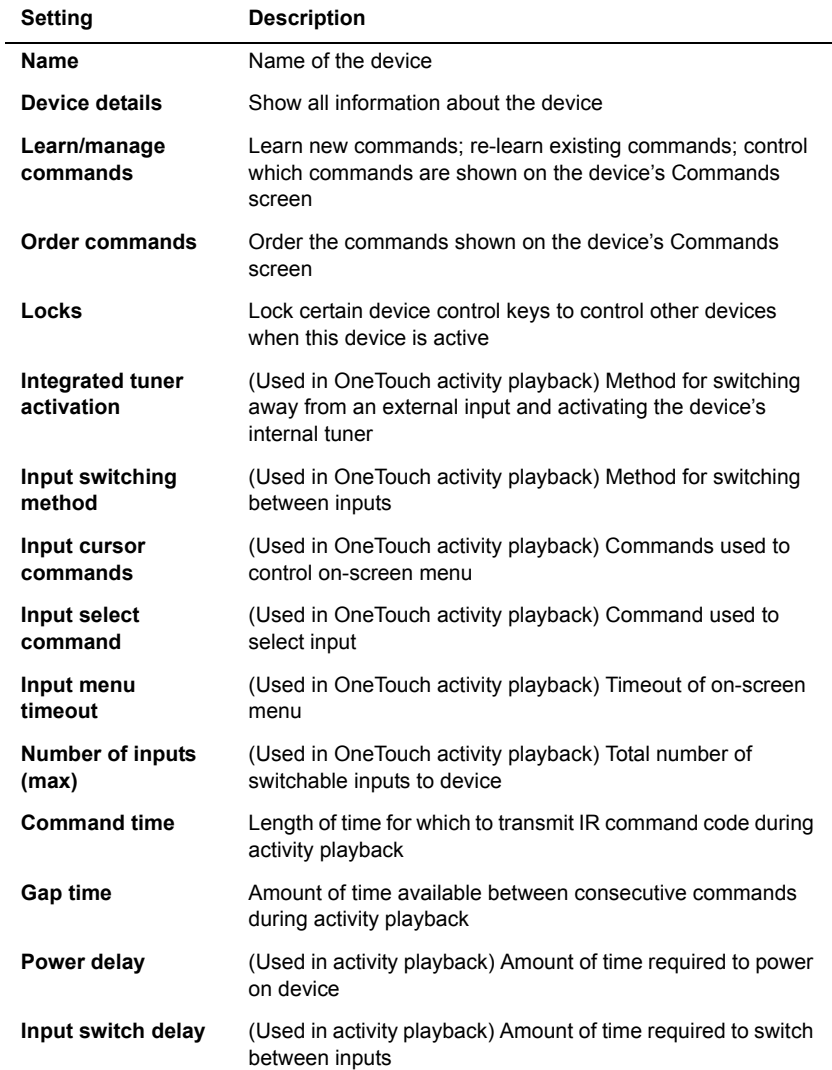

- **1.** Open Tools.
- **2.** Scroll to Devices and press in the joystick (SEL).
- **3.** Scroll to the desired device and press the Options soft key, scroll to Open, and press the Select soft key to display the Edit Device screen.
- **4.** Scroll to item you want to change and press the Options soft key, scroll to Select, and press the Select soft key.
- **5.** Scroll to the new setting or enter information using the alphanumeric keypad and press the Left soft key.
- **6.** Repeat steps 3 and 4 for each item you want to change for this device.
- **7.** Review the settings on the Edit Device screen and make changes if needed.
- **8.** Press the Back soft key when satisfied with the settings to return to the Devices list screen.

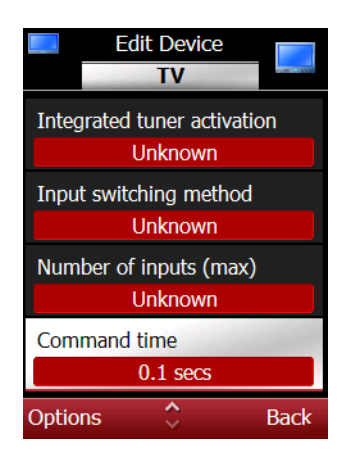

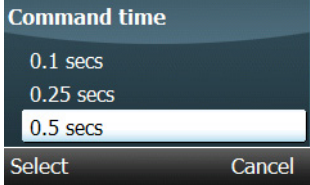

#### **Set Device Locks**

Device locks or key locks allow you to operate keys on one device when another device is active. For example, using a TV and VCR devices, you can set the transport keys (stop, play, etc.) to operate the VCR when TV is the active device.

- **1.** Open Tools.
- **2.** Scroll to Devices and press in the joystick (SEL).
- **3.** Scroll to the active device and press the Options soft key, scroll to Open, and press the Select soft key to display the Edit Device screen.
- **4.** Scroll to Locks, press the Options soft key, scroll to Select, and press the Select soft key.
- **5.** Read the instructions and press the OK soft key to display the Locks screen.
- **6.** Press the Options soft key, scroll to Change, and select device you want this key to operate.
- **7.** Repeat step 6 for each key group you want to lock.
- **8.** Review your selections on the Locks screen and press the Back soft key to return to the Edit Device screen.
- **9.** Press the Back soft key again to return to the Device List.

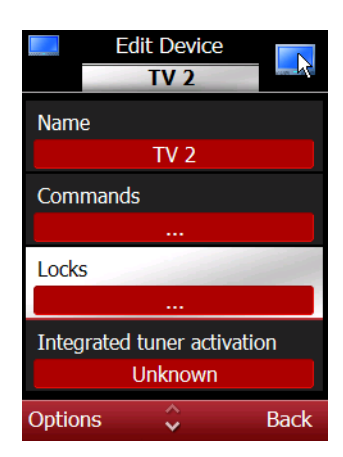

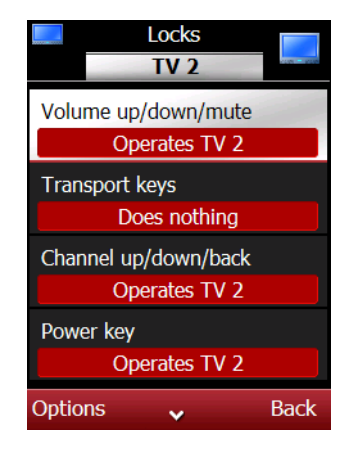

#### **Delete a Device**

- **1.** Open Tools.
- **2.** Scroll to Devices and press in the joystick (SEL).
- **3.** Scroll to the device you want to delete and press the Options soft key.
- **4.** Scroll to Delete and press the Select soft key. You will be prompted to confirm the deletion.
- **5.** Press the Yes soft key to delete this device.

# **Learn Remote Command Codes**

This section provides information and instructions for training the smart remote by copying the command codes and hard keys on an existing remote onto the smart remote.

The smart remote copies (learns) the commands from the existing remote. Once the smart remote learns the commands, you can operate the device using the smart remote.

# **Learn Command Codes**

During a learning session, place the smart remote and existing device remote on a flat surface and position them so that the Learn IR (infrared) window on the smart remote faces the IR transmitter on the device remote. The remotes should be between 1 to 2 inches apart and in a straight line.

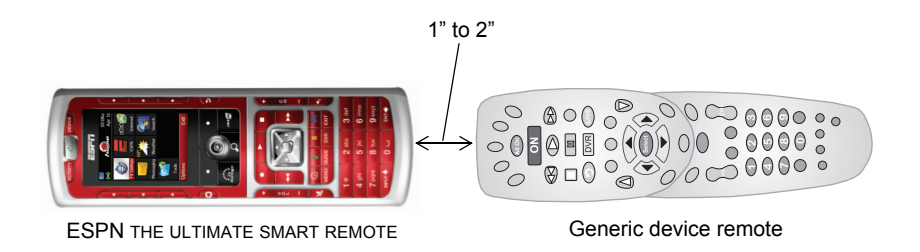

*Note: When training the smart remote, depress and hold the device remote keys for at least 3 to 6 seconds.*

- **1.** Open Tools.
- **2.** Scroll to Devices and press in the joystick (SEL).
- **3.** Scroll to New Device, and press the Select soft key.
- **4.** Read the instructions and press the OK soft key.
- **5.** Scroll to the device type and press the Options soft key. Scroll to Select and press the Select soft key.
- **6.** Read the instructions and press the OK soft key.
- **7.** Scroll to Learn new device and press the Select soft key.
- **8.** Read the instructions and press the OK soft key.
- **9.** Press a hard key you would like to learn on the smart remote and press the OK soft key.

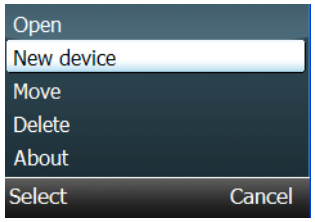

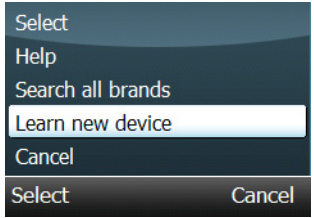

- **10.** Position the smart remote the device remote for learning.
- **11.** Press and hold the same hard key on the device remote.
	- *Note: The smart remote will prompt you if learning was not successful. Repeat the learning process, but this time change the distance between remotes and the length of time you hold the device hard key.*
- **12.** Repeat steps 9 and 11 for each command you want the smart remote to learn.
- **13.** Press the Done soft key.
- **14.** Press the Options soft key, scroll to Save, and press the Select soft key to save the command set for this device.

# **Learn Missing Commands**

Use this procedure if:

- A command was missed during the original learning process
- A command is missing from a built-in command set
- A command does not work properly
- **1.** Open Tools.
- **2.** Scroll to Devices and press in the joystick (SEL) to view the Devices Setup screen.
- **3.** Scroll to the device with the missing command.
- **4.** Press the Options soft key, scroll to Open, and press the Select soft key to display the Edit Device screen.
- **5.** Scroll to Commands and press the Options soft key, scroll to Select, and press the Select soft key to display the Command Setup screen.
	- *Note: A message displays if no commands are set up for this device.*

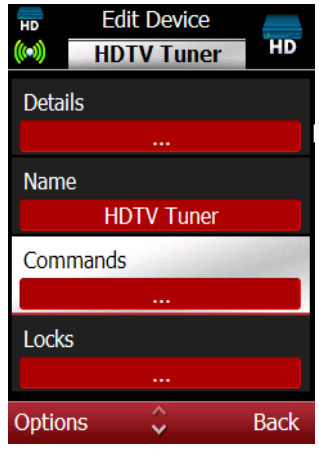

- **6.** Press the options soft key, scroll to Learn, and press the Select soft key. There are three types of learning options:
	- **Learn new commands** select a specific command (i.e., PIP for a TV device) to copy from the device remote to the smart remote.
	- **Learn <command>** select a command from the Command Setup screen, then copy that command from the device remote to the smart remote.
	- **Learn hard key(s)** copy the commands set for a specific key on the device remote to the smart remote.
- **7.** Scroll to Learn hard key(s) and press the Select soft key.
- **8.** Position the smart remote and the device remote for learning.
- **9.** Press the hard key on the smart remote you want to learn.
- **10.** Press and hold the corresponding key on the device remote for about 3 to 6 seconds.
	- *Note: The smart remote will prompt you If learning fails. Try changing the distance between the two remotes.*
- **11.** Press the Done soft key to save the new command and add it to the command list.

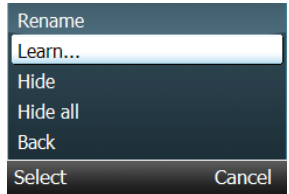

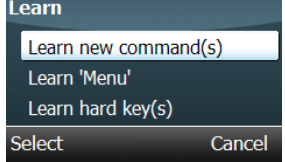

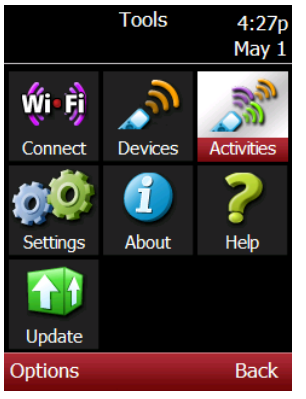

# **Create and Manage Activities**

An activity is a multi-step series of events that you set up on the smart remote. An activity can be simple, like watch TV, or more complex, like record a cable show on a DVR.

For each activity, you will have to choose the devices and the sequence of events that need to be performed. For example, to watch a DVD movie the events might be:

- Turn on the TV
- Change the TV input
- Turn on the DVD player
- Press play

You will be prompted to set up a OneTouch key for the activity. Then, when you want to play the activity, press the key and the smart remote will perform all of the tasks associated with the activity.

# **Types of Activities**

There are three types of activities you can create on the smart remote:

• **Watch**

A sequence of events that allows you to watch a particular type of program. For example, one watch activity could turn on and prepare the devices needed to watch a cable show. Another watch activity could turn on and tune in the devices needed to watch a broadcast show.

• **Listen**

A sequence of events that allows you to listen to a particular type of program or listen to a CD. For example, a listen activity could turn on and tune in the devices needed to listen to satellite radio.

#### • **Custom**

A sequence of events that allows you to watch/listen/record a particular type of program. For example, you could create an activity that turns on and sets up the devices needed to record a particular program from your satellite provider. Another custom activity might allow you to watch cable television with surround sound.

# **Create an Activity**

Before you create an activity, you will need to decide:

• **Activity name**

Use the name supplied by the remote or enter another name using the alphanumeric keypad.

• **Devices to turn on** 

Choose the devices that are needed to run this activity. The devices must be on the smart remote list. If a device is not on the list, you will have to add it to the remote before you can create the activity.

• **A/V source** 

Choose the device that will provide the A/V input.

• **Display device** 

Choose the device that will display the A/V output, if applicable.

• **Audio device**

Choose the device that will provide the audio output.

*Note: The new activity will be listed on the Activities screen. When you play the activity, you may be prompted to confirm the activity is working properly. If it is not, press Retry to try again.*

# **Create a Watch or Listen Activity**

- **1.** Open Tools.
- **2.** Scroll to Activities and press in the joystick (SEL).
	- *Note: If this is the first activity, the smart remote will display this message: "No Activities configured / Press Options > New Activity".*
- **3.** Press the Select soft key, scroll to New Activity, and press the Select soft key again.
- **4.** Scroll to Watch or Listen and press the Select soft key.
- **5.** Scroll to the audio and/or video source device you want to use and press the Select soft key. Repeat for the audio and/ or video output device.
- **6.** Press the OK soft key to accept the name provided by the smart remote or enter a new name using the alphanumeric keypad.
- **7.** Press the Yes soft key to configure the activity for OneTouch playback and continue this procedure.
- **8.** Read and follow the instructions carefully. The choices you make will activate the devices for this activity.

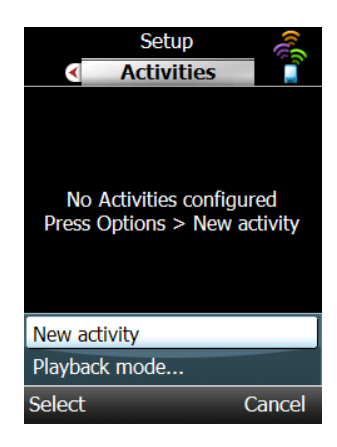

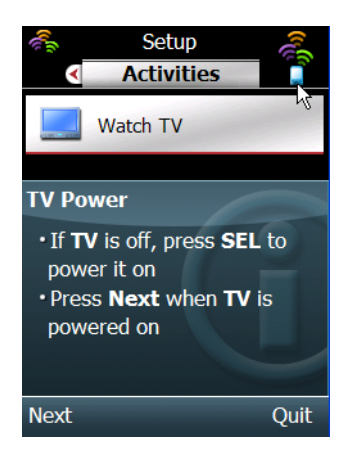

## **Create a Custom Activity**

A custom activity is typically more complex than a watch or listen activity, and may involve more devices. Before programming a custom activity, determine the devices that will be needed and the sequence of events required to perform the activity.

#### **Set Up the Activity**

- **1.** Press the **ACTIVITY** key at the top of the smart remote, press the Options soft key, scroll to Add/Manage Activities, and press the Select soft key.
	- *Tip: Use the joystick to access the Tools screen, scroll to Activities, and press in the joystick (SEL).*
- **2.** Press the Options soft key, scroll to New Activity, and press SEL.
- **3.** Scroll to Custom Activity and press the Select soft key.
- **4.** Enter a name for the new activity using the alphanumeric keypad and press the OK soft key to save the name.
- **5.** Scroll to Devices to turn on and press the Options soft key.
- **6.** Press the Select soft key to view a list of devices on the smart remote.
	- *Note: If you don't see a device you need, you must add the device before you can create the activity. See Add Devices.*

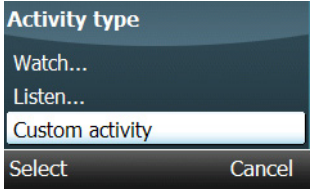

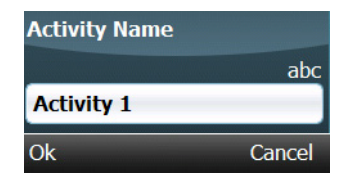

- **7.** Scroll to each device you want to use and press SEL. A check mark indicates a device is selected.
- **8.** Press the OK soft key to add the selected devices to the activity.
- **9.** Go to Program the steps.

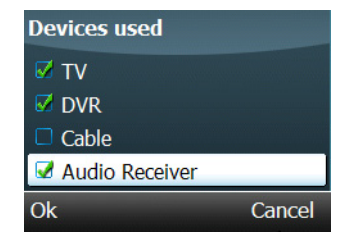

#### **Add Custom Steps to Activity**

When setting up the steps (events) for an activity, the options include:

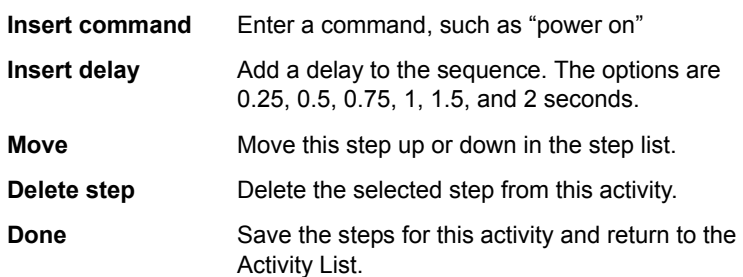

#### **Program the Steps**

This procedure provides instructions for manually programming the command sequence that will be executed when you play an activity. The steps are similar to a macro. Follow the instructions carefully. When entering information:

- Use the device control keys to add steps.
- Use the DEVICE key on the remote to change the active device.
- **1.** Press the **ACTIVITY** key at the top of the remote, press the Options soft key, scroll to Add/Manage Activities, and press the Select soft key.
	- *Tip: Use the joystick to access the Tools screen, scroll to Activities, and press in the joystick (SEL).*
- **2.** Scroll to the desired Activity and press the Options soft key.
- **3.** Scroll to Open and press the Select soft key to display the Edit Activity screen.
- **4.** Scroll to Steps and press the Options soft key.
- **5.** Scroll to Select and press the Select soft key.
- **6.** Read the instructions and press the OK soft key to continue.

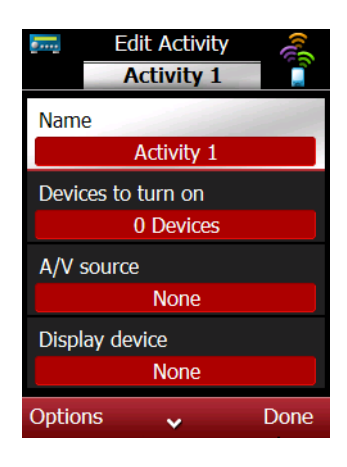

#### **Activity**

Press remote keys to add steps to the activity. Use **Device** keys to change the active device. Press Options for additional editing options.

Ok

- **7.** Use the remote and device keys to add the steps for this procedure.
	- a. Press the Options soft key and scroll to Device.
	- b. Scroll to the device and press the Select soft key.
	- c. Press the remote key that corresponds to this step (i.e., turn on power to selected device).
	- d. Repeat steps 7a to 7c for each step in the activity.
	- e. Review the steps and adjust as needed. Press the Options soft key to move or delete a step.
- **8.** Press the Options soft key, scroll to Done, and press the Select soft key to save the steps and return to the Edit Activity screen.
- **9.** Scroll to the activity items and press the Select soft key, scroll to Done, and press the Select soft key to save the activity.
- **10.** Press the Exit soft key to return to the Tools screen.

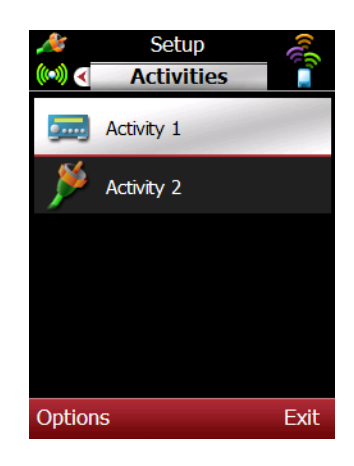

## **Modify/Edit an Activity**

Existing activities can always be modified using these options:

- **Move** change the order of the activities on the Activities screen.
- **Delete** remove an activity from the smart remote.
- **Reset all** reset the OneTouch settings for all activities.
- **Playback mode** choose OneTouch playback or Guided playback for all activities.

#### **Move an Activity**

- **1.** Press the **ACTIVITY** key at the top of the smart remote, press the Options soft key, scroll to Add/Manage Activities, and press the Select soft key.
	- *Tip: Use the joystick to access the Tools screen, scroll to Activities, and press in the joystick (SEL).*
- **2.** Scroll to an activity on the list and press the Options soft key.
- **3.** Scroll to Move and press and press the Select soft key.
- **4.** Press the up/down arrow keys to move the activity up or down on the list.
- **5.** Press the OK soft key to save this setting.
#### **Delete an Activity**

**1.** Press the **ACTIVITY** key at the top of the smart remote, press the Options soft key, scroll to Add/Manage Activities, and press the Select soft key.

- **2.** Scroll to the activity you want to delete and press the Options soft key.
- **3.** Scroll to Delete and press the Select soft key. You will be prompted to confirm the deletion.
- **4.** Press the Yes soft key to delete this activity.

#### **Reset All Activities**

Use this Activity option to reset all of the OneTouch Activities stored on the smart remote. This option will require you to re-configure each activity the next time you play it.

#### *Important Note!*

*Use this option carefully. Typically, you would select this option if you added new cabling or devices to your home theater/ entertainment center.*

- **1.** Press the **ACTIVITY** key at the top of the smart remote, press the Options soft key, scroll to Add/Manage Activities, and press the Select soft key.
	- *Tip: Use the joystick to access the Tools screen, scroll to Activities, and press in the joystick (SEL). Press the Options soft key.*
- **2.** Scroll to Reset All and press the Select soft. You will be prompted to confirm this change.
- **3.** Press the Yes soft key.

*Tip: Use the joystick to access the Tools screen, scroll to Activities, and press in the joystick (SEL).*

# **Change the Playback Mode**

Use this Activity option to change the playback mode for all activities. There are two playback modes:

• **OneTouch playback** 

The first time you play the activity, you will be prompted to synchronize the power and input switch state. The next time you want to play this activity, the smart remote will handle all of the steps in the activity.

#### • **Guided playback**

Play an activity such that the smart remote prompts you to verify the power and input state of each device each time you play the activity.

- **1.** Press the **ACTIVITY** key at the top of the smart remote, press the Options soft key, scroll to Add/Manage Activities, and press the Select soft key.
	- *Tip: Use the joystick to access the Tools screen, scroll to Activities, and press in the joystick (SEL). Press the Options soft key.*
- **2.** Scroll to an activity and press the Options soft key.
- **3.** Scroll to Playback mode and scroll to OneTouch playback or Guided playback.
- **4.** Press the Select soft key to save the playback setting and return to the Activities screen.

# **CHAPTER 5 Internet Applications**

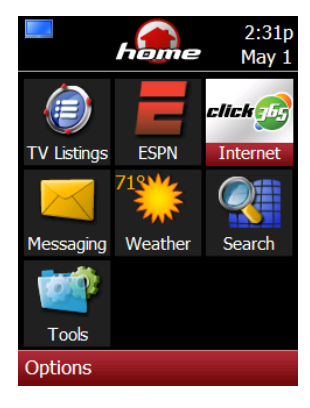

Several icons on the Home screen are links to mobile web sites or are tools you can use to access, find, and view web content directly on the smart remote.

This chapter provides information and instructions for accessing mobile web sites and Internet applications using the click365 network, including:

- Mobile web sites
- ESPN
- Search
- Weather
- Messaging

Typical click365 Internet sites include:

- Headlines
- News
- Finance
- Amazon.com
- e! news
- Yahoo Search
- Facebook
- Sweeper
- Favorites

# **Mobile Web Sites**

### **Open a Mobile Web Site**

- **1.** Press the **HOME MENU** key to open the Home screen.
- **2.** Scroll to ESPN or click365 and press in the joystick (SEL) to open the ESPN web site or the click365 menu screen.

#### *Shortcut:*

*To add a site you are viewing to your favorites, press the Options soft key, scroll to Add to Favorites, and press the Select soft key.*

# **Navigate a Mobile Web Site**

When a web page is open:

- Move the joystick up/down to scroll through a page.
- Scroll to a link and press in the joystick (SEL) to open the link.
- Press the Back soft key to return the previous page.
- Press the L1 soft key to go to the top of a page.
- Press the R1 soft key to go to the bottom of a page.
- Press the L2 or R2 soft key to page up.
- Press the L3 or R3 soft key to page down.
- Press the corresponding number key on the alphanumeric keypad if there is a number next to a link you want to open.

# **Enter Text**

To enter text in a web site form control, scroll to the control and press in the joystick (SEL) to open a popup that contains a selection or a text box. Enter text using the alphanumeric keypad.

#### **Browser Options**

When using the click365 browser to view a web sites, press the Options soft key to see a list of choices including:

• **Top**

Go to the top of the current page.

• **Refresh**

Repaint and update the information on this page.

• **Add to favorites**

Copy this site to your favorites folder.

• **Go to location**

Display an http:// address line. Enter a web address using the alphanumeric keypad and press the Select soft key to visit this site.

• **History**

View a list of sites visited from your smart remote. The choices are: today, last week, last 30 days.

• **Text size** 

Select the text display size. Choices are: tiny, small, normal, large, huge. A check mark indicates the selected size.

• **About**

View browser version number.

• **Exit**

Exit the browser and return to the Home screen.

#### **Use Favorites**

Store addresses for your favorite web sites in the Favorites folder. When you visit a web site that you might like return to, add the site to your Favorites folder.

#### **Add a Site to Favorites**

- **1.** Press the click365 key on the smart remote to open the click365 screen.
- **2.** Press the Options soft key, scroll to Go To Location.
- **3.** Enter the site address using the alphanumeric keypad and press the OK soft key to open the site.
- **4.** Press the Options soft key, scroll to Add to Favorites, and press the Select soft key.

#### **Visit a Favorite Site**

- **1.** Press the click365 key on the smart remote to open the click365 screen.
- **2.** Scroll to Favorites and press in the joystick (SEL).
- **3.** Scroll to a site you want to visit.
- **4.** Press SEL or press the Options soft key, choose Navigate, and press the Select soft key to go to that site.

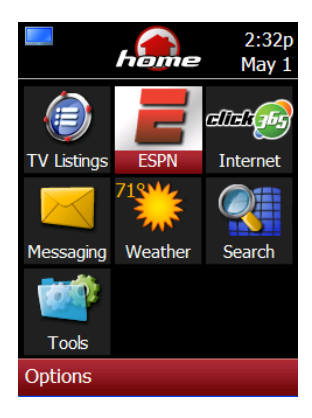

# **ESPN Mobile**

The ESPN mobile web site provides quick access to up-to-the minute sports news, features, results, scores, schedules, games, fantasy leagues, advertisements, and much more.

Once at the ESPN site, use the joystick to scroll through the pages and move the cursor. Press in the joystick to open a selected link.

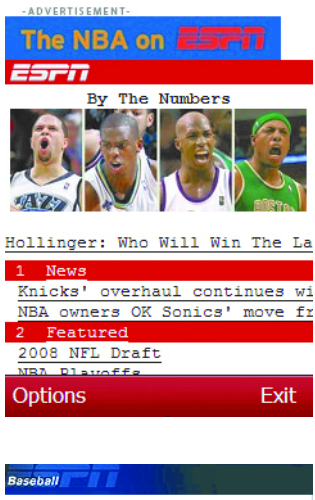

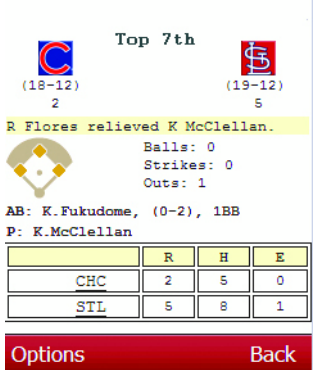

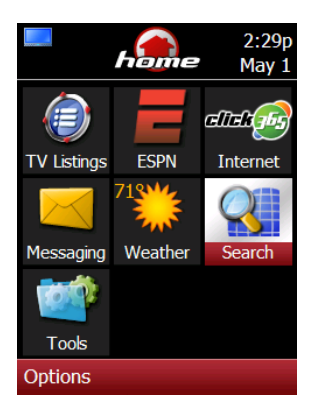

# **Search**

Search is an easy way to find information on the Internet.

# **Use Search**

- **1.** Press the **SEARCH** key on the smart remote or scroll to Search on the Home screen and press in the joystick (SEL).
- **2.** Use the alphanumeric keypad to enter (multitap method) the first few letters. With each letter you type a list of matching items appears above the text box.
- **3.** Continue entering text to refine your search, then scroll to the desired item on the list, and press SEL to read a brief summary.
- **4.** Press SEL to view more information about your topic.

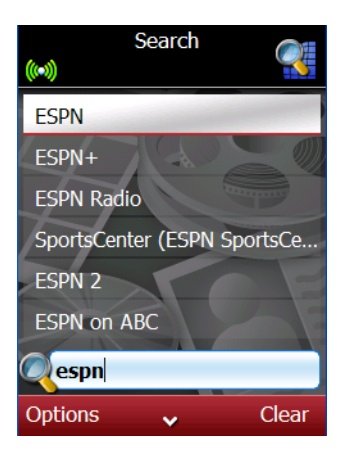

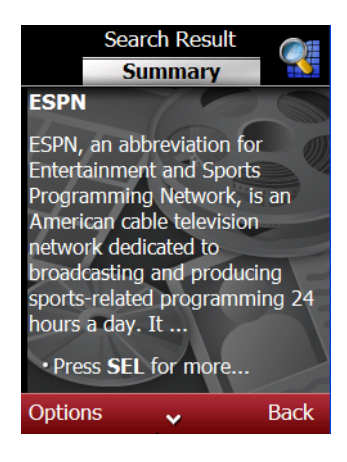

### **View Search Results**

To open a search result entry and view a summary screen:

- Use the joystick to move the cursor up or down in a list and press in the joystick (SEL) to view a summary.
- Move the joystick left or right to view summaries of the previous or next results.
- Press the Back soft key to return to the result screen.
- Press SEL to view the complete article.
- Move the joystick up or down to scroll to a link in the article and press SEL to open the link.
- Press the Options soft key to view a list of options, such as Add to favorites.
- Press the Exit soft key to close the Search and return to the Home screen.

## **Search Options**

Press the Options soft key from the Search screen to use these options:

- **More** Access more information about the topic.
- **Back to results**

Close the options box.

• **Exit** Close the Search tool.

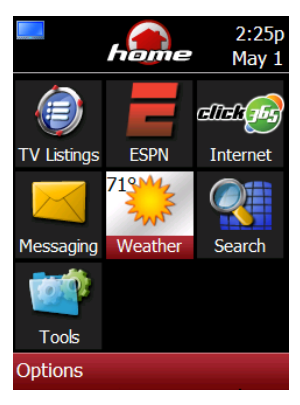

# **Weather**

The weather information is based on the country and zip code you provided when you connected to your WiFi network and entered the location.

The current temperature and the weather condition is part of the Weather icon on the Home screen. To view more weather information and a local forecast:

- **1.** Open the Home screen.
- **2.** Scroll to the Weather icon and press in the joystick (SEL).
- **3.** Press the Forecast soft key to view tomorrow's forecast.
- **4.** Press the Next soft key to view the next day's forecast.
- **5.** Press the Close soft key to exit the Weather and return to the Home screen.

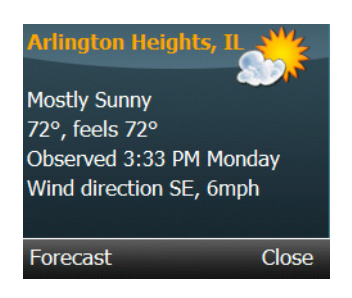

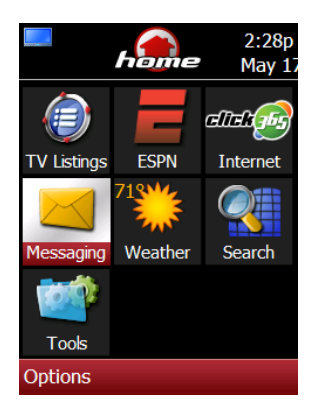

# **Messaging**

The Messaging application lets you send and receive short text messages to/from smart remotes, U.S. cell phones, and email accounts.

To use Messaging, register your smart remote at click365.tv and sign up for Messaging service. See Chapter 2 for instructions on how to register your smart remote.

# **Your email Address**

The smart remote Short ID (used to register the smart remote at click365.tv) becomes the default email address:

<ShortID>@click365.tv

Give this address to your friends and they will be able to send email directly to your smart remote

*Note: To find the Short ID for this remote, press the Options soft key, scroll to Register Remote, and press the Select soft key or go to the Tools screen and open the About folder.* 

If you want a more personalized email address, set up an alias using the Messaging/Settings option. At the same time, you can change the display name that your friends will see when you send them an email from the smart remote.

## **Manage Contacts**

The Contacts list or address book contains the names and contact information for your friends. For each contact, enter one of the following:

- email address
- 10 digit U.S. cell phone number
- Smart remote alias (use to send a message to a friend's smart remote)

## **Add a Contact**

- **1.** Press the **HOME** key, scroll to Messaging, and press in the joystick.
- **2.** Press the Options soft key, scroll to Contacts, and press the Select soft key.
- **3.** Press the Options soft key, scroll to New Contact, and press the Select soft key.
- **4.** Enter the requested information (name, address) using the alphanumeric keypad multitap method.
- **5.** Press the Done soft key to save the contact to your list.

#### **Edit a Contact**

- **1.** Press the **HOME** key, scroll to Messaging, and press in the joystick.
- **2.** Press the Options soft key, scroll to Contacts, and press the Select soft key.
- **3.** Scroll to the contact you want to change.
- **4.** Press the Options soft key, scroll to Edit, and press the Select soft key.
- **5.** Review the information for this contact, and enter new information (email, cell phone number, alias) using the alphanumeric keypad.
- **6.** Press the Done soft key to save the contact information.

#### **Create and Send a Message**

When preparing a message, use the alphanumeric keypad to enter text using one of these methods:

• **Multitap**

Press the number keys on the alphanumeric keypad until the letter/number/symbol you want displays in the text box. Similar to entering text on a cell phone. See Chapter 1 *Use the Alphanumeric Keypad*.

• **Predictive text** 

Press the corresponding key for each letter only once and the smart remote will use the dictionary to complete the word. See *Predictive Text* at the end of this section.

- **1.** Press the **HOME** key, scroll to Messaging, and press in the joystick.
- **2.** Press the Options soft key, scroll to New Message, and press the Select soft key to display the To: screen.

*Note: If your contact list is empty, you will be prompted to create a new contact.* 

- **3.** Scroll through your list of contacts, choose the contact for this message, and display the New Message screen.
	- *Note: You may also add a new contact by selecting the New Contact option.*
- **4.** Press the Options soft key, scroll to Set text entry mode, and press the Select soft key.
- **5.** Scroll to multitap or predictive text and press the Select soft key.
	- *Note: You can change the text entry mode at any time. See Change Text Entry Mode later in this section.*
- **6.** Enter your message.
- **7.** Press the Options soft key, scroll to Set Subject, and press the Select soft key.
- **8.** Enter the subject for this message.
- **9.** Press in the joystick (SEL) to send this message. The sent message will be added to the Sent items list. Press the Cancel soft key to delete this message without sending it.

#### **Receive a Message**

The Messaging application checks for new messages from time to time. When a message arrives, the smart remote will play an audible chime, and the Messaging icon on the Home screen will change to indicate a new message is available.

- **1.** Press the **HOME** key, scroll to Messaging, and press in the joystick.
- **2.** Press the Options soft key, scroll to Inbox, and press the Select soft key to display the new message list.
- **3.** Scroll to the message you want to read and press in the joystick.
- **4.** Press the Close soft key to return to the Message list.

#### **Manage Messages**

When viewing a message on the message list screen, available messaging/ email options, include.

- Delete message
- Reply to or forward messages
- View message details
- Add the sender to the Contact list
- **1.** Press the **HOME** key, scroll to Messaging, and press in the joystick.
- **2.** Press the Options soft key, scroll to New Message, and press the Select key to view the Message List.
- **3.** Scroll to the desired option, and press the Select soft key.
- **4.** Complete the requested information, respond to prompts as required.

## **Change Messaging Settings**

In the Messaging application, you can change the following settings. The settings you select will apply to all messages sent from your smart remote.

• **Alias**

Enter an alias, instead of the Short ID, to use as the email address for this smart remote. The alias must be at least 9 characters.

• **Display Name**

Enter a name that you want to appear on messages sent from the smart remote.

• **Text Entry Mode**

Select the default text entry mode (multitap or predictive).

#### **Enter an Alias**

#### *Important Note!*

*Do not change the alias frequently. Once you change an alias, you will not be able to change back to the previous alias. Incoming messages sent to your old default email address or previous alias will not be delivered.*

- **1.** Press the **HOME** key, scroll to Messaging, and press in the joystick.
- **2.** Press the Options soft key, scroll to Settings, and press the Select key.
- **3.** Scroll to Alias and press the Select soft key.
- **4.** Use the alphanumeric keypad to enter the alias you want to use instead of the Short ID. The alias must be at least 9 characters.
- **5.** Press the Done soft key to save the alias.

#### **Change the Display Name**

- **1.** Press the **HOME** key, scroll to Messaging, and press in the joystick.
- **2.** Press the Options soft key, scroll to Settings, and press the Select key.
- **3.** Scroll to Display name and press the Select soft key.
- **4.** Use the alphanumeric keypad to enter a new display name that will appear on all messages sent from your smart remote.
- **5.** Press the Done soft key to save the new display name.

#### **Change Text Entry Mode**

The text entry mode you select will be set as the default, and will be used each time you enter text until you change the setting.

- **1.** Press the **HOME** key, scroll to Messaging, and press in the joystick.
- **2.** Press the Options soft key, scroll to Settings, and press the Select key.
- **3.** Scroll to Text entry mode and press the Select soft key.
- **4.** Scroll to Predictive or Multitap and press the Select soft key.
- **5.** Press the Done soft key to make the selected text mode the default.

### **Use Predictive Text**

The predictive text method typically requires fewer keystrokes than the multitap method. When you tap a key on the alphanumeric keypad, the smart remote searches a dictionary database and attempts to predict the word you want to use.

- If more than one word matches your entry, the wrong word may appear in the text area. If this happens, you will be able to scroll through all the matching words until you see the word you want.
- If the word you want is not in the dictionary, you will not be able to match the word. Then, you will have to type the desired word in a special pop-up box using the multitap method.
- *Note: See Chapter 1 for instructions on how to use the multitap text input method.*

#### **Add Text to the Dictionary**

Each time you use the predictive text method, the smart remote trains itself to recognize new words that you type and adds them to the dictionary. This includes made up words, shorthand text, and proper nouns. In addition, each time you use a word, it moves to the top of the list of possible matches for the key sequence.

Experiment with both text entry methods to determine which one you prefer, then set it as the default method. You can switch between the settings at any time.

### **Predictive Text Typing Rules**

Follow these typing rules when using predictive text:

- Tap the corresponding key on the alphanumeric keypad only once for each letter in the word. For example, to enter the word "games", tap 4 2 6 3 7. Games should appear in your message.
- If the wrong word appears, press the **INPUT^** key to scroll through all of the matching words. For example, to enter the word "the", tap 8 4 3. If the word "tie" displays, press the **INPUT^** key until it changes to "the".
- If the word is not in the dictionary, press and hold the **INPUT^** key to display a popup. Use the multitap method to type the word, then press the OK soft key to put this word in your message and add it to the dictionary.
- Tap 0 for a space or 1 for a period.
- Tap 1 as needed to enter punctuation characters.
- Tap 0 three times to start a new line.
- Tap and hold the corresponding number key to type a number.

#### **Predictive Text Quick Reference**

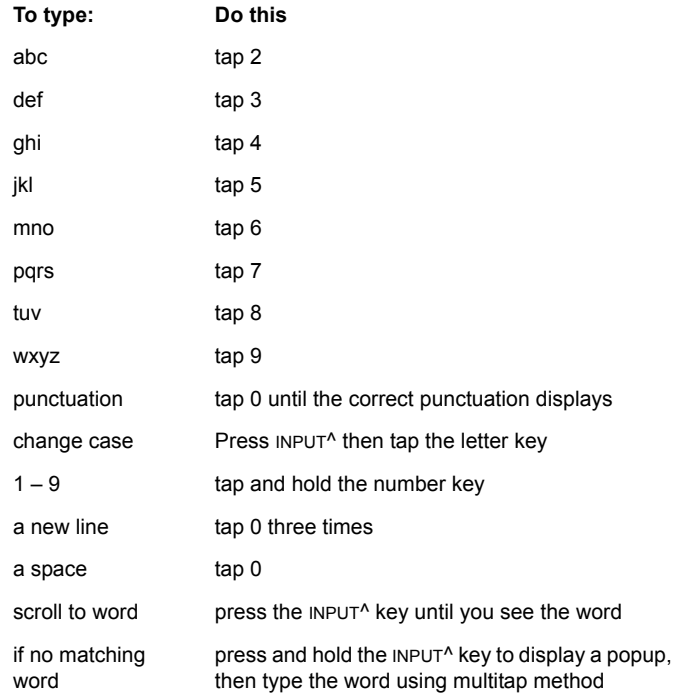

# **CHAPTER 6 Tools**

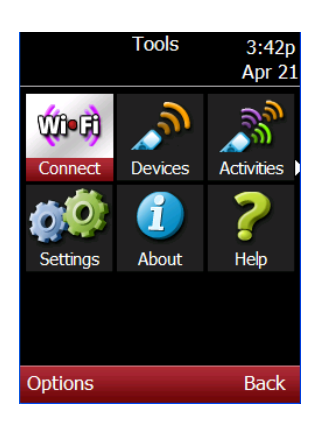

This chapter provides instructions for using the Tools, and includes information and instructions that will help you:

- Manage the WiFi network connection
- Change smart remote settings
- Update software
- Access About
- Access Help

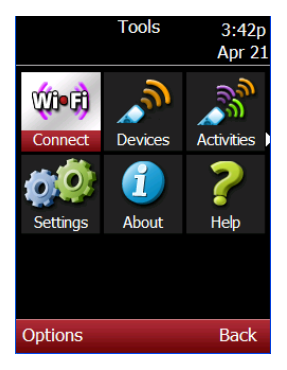

# **Manage the WiFi Network Connection**

### **Connect to a WiFi Network**

Connecting to your WiFi network is part of the set up process. The network you connected to was set as the default network for future connections. If you add more than one network to the smart remote, each of these networks is labeled either default or configured.

During the connect process, the smart remote will check Click365.tv for software updates.

Use this procedure to reconnect to the default network or to connect to another WiFi network.

- *Note: If you attempt to connect to a secured network, you will be prompted to enter your WEP passkey or a WPA passphrase.*
- **1.** Open Tools.
- **2.** Scroll to WiFi Connect and press SEL to begin the Connect Wizard.
- **3.** Read the Connect message and press the Yes soft key to continue.
	- *Note: This is the same WiFi connect wizard you used when you initially set up the smart remote. See Chapter 2 for more information.*
- **4.** Continue to read and select options. During WiFi connect, you will be prompted to select your WiFi network, enter location information (country, time zone, zip code), and add devices. The wizard will update your TV listings guide.

### **Rescan Networks**

Use the Rescan option if the name (SSID) of your network does not appear on the network list.

- **1.** Access the Home screen.
- **2.** Scroll to Tools and press in the joystick (SEL).
- **3.** Scroll to WiFi Connect and press SEL to begin the Connect Wizard.
- **4.** Read the Connect instructions and press the Yes soft key.
- **5.** Read the Welcome information and press the Next soft key to display the list of available WiFi networks.
- **6.** Press the Options soft key, scroll to Rescan, and press the Select soft key.
- Connect **Rescan** Help Edit network Add network Delete network Select Cancel
- If your network is on the list, continue the connect process.
- If your network is not on the list, check your router to make sure it is set to enable SSID broadcast. If not, you can connect to this network by adding the network to the smart router manually. See *Add a Network*.

# **Add a Network**

*Note: This procedure applies only if your network SSID is not broadcast and does not appear in the network list.*

Use this procedure to add another network to the smart remote. You may also use this procedure if your WiFi network is working properly but does not appear on the list of networks during the WiFi Connect process.

During this procedure you will be asked to supply the following information about the network.

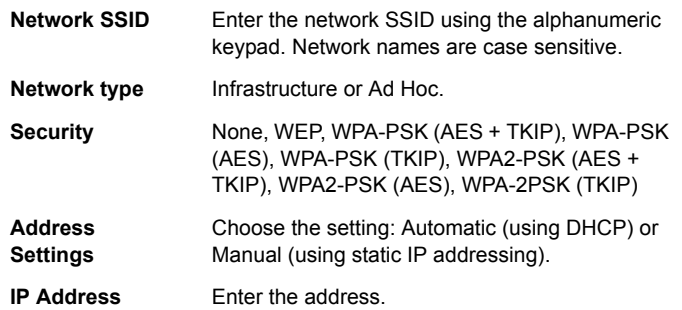

- **1.** Open Tools.
- **2.** Scroll to WiFi Connect and press SEL to begin the Connect Wizard.
- **3.** Read the Connect instructions and press the Yes soft key.
- **4.** Read the Welcome information and press the Next soft key to display the list of available WiFi networks.
- **5.** Press the Options soft key, scroll to Add Network, and press the Select soft key.
	- *Note: If your network SSID is not broadcast, your network will not be in the list.*

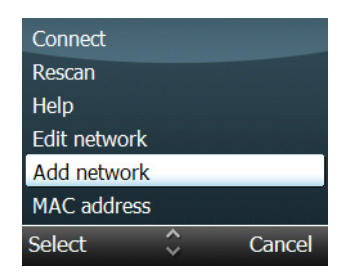

- **6.** Select or enter the requested information for this network:
	- a. Highlight Network SSID, press the Options soft key, and select Change. Enter the SSID number for this network.
	- b. Scroll to Network type, press the Options soft key, and select Change.
	- c. Scroll to Security, press the Options soft key, and select Change. Scroll to the security type and press the Select soft key. Enter the network key or pass key if required.
	- d. Scroll to Address settings, press the Options soft key, and select Change to switch the setting.

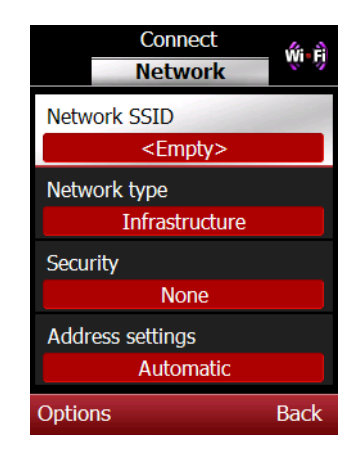

- **7.** Review the network settings and correct if needed.
- **8.** Press the Back soft key to return to the WiFi Connect screen.
- **9.** Press the Options soft key, scroll to Connect to connect, and press the Select soft key to add the new network.

#### **Change Networks**

To change networks, follow the WiFi connect instructions, but this time pick another network. If the old network is not needed, it can be deleted. See *Delete a Network.*

#### **Edit Network Settings**

The smart remote automatically connects to the WiFi network you specify during startup. The settings selected during the initial set up can be changed manually. In addition, you can view the MAC (Media Access Control) address for each network by highlighting a network on the list and selecting the MAC address option.

The smart remote will automatically connect to the WiFi network you specify during set up. The following the network settings can be changed for each wireless network listed as default or configured on your remote.

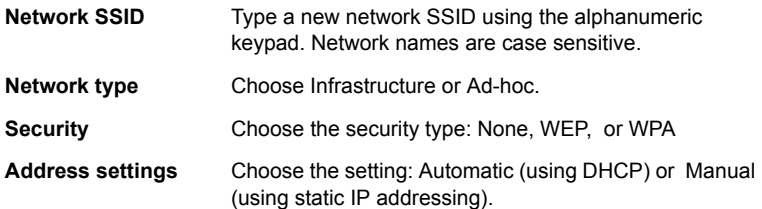

- **1.** Open Tools.
- **2.** Scroll to WiFi Connect and press in the joystick (SEL).
- **3.** Read the instructions and press the Yes soft key.
- **4.** Press the Next soft key.
- **5.** Scroll to the network you would like to configure.

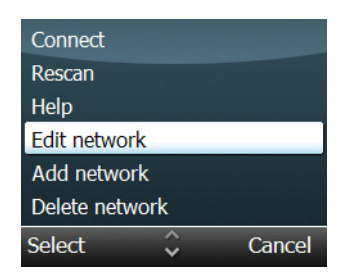

- **6.** Press the Options soft key, scroll to Edit network, and press the Select soft key.
- **7.** Scroll to the item you want to change, press the Options soft key, scroll to Change, and press the Select soft key.
- **8.** Press the Back soft key to return to the Network list.
- **9.** Press the Options soft key, scroll to Exit, and press the Select soft key to return to the Tools screen.

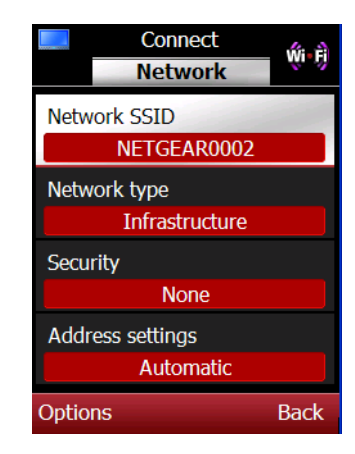

## **Delete a Network**

If a network is listed on the smart remote, but is no longer needed, you can delete it from the Network List.

- **1.** Access the Home screen.
- **2.** Scroll to Tools and press in the joystick (SEL).
- **3.** Scroll to WiFi Connect and press SEL to begin the Connect Wizard.
- **4.** Read the Connect instructions and press the Yes soft key.
- **5.** Press the Next soft key to display the list of available WiFi networks.
- **6.** Press the Options soft key, scroll to Delete network, and press the Select soft key.
- **7.** Press the OK soft key when prompted to confirm the deletion of the network settings and return to the Network List screen.

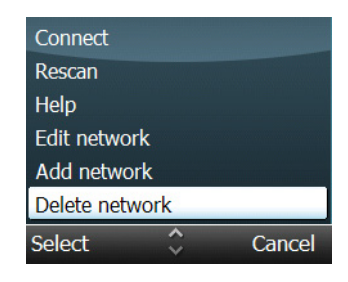

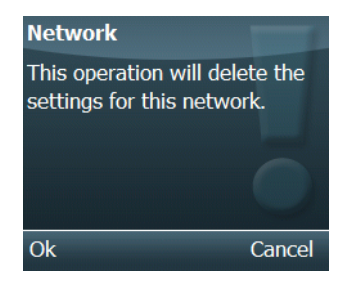

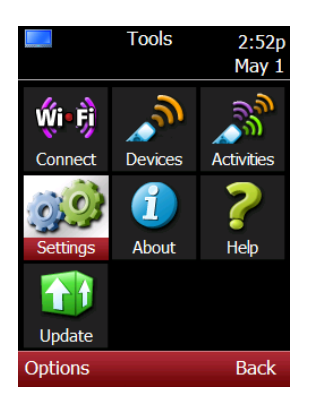

# **Change Smart Remote Settings**

The available setting options include:

- **WiFi** (enabled, disabled)
- **LCD backlight when charging** (stays on, switches off)
- **Audio Volume** (high, medium, low, off)
- **1.** Open Tools.
- **2.** Scroll to Settings and press in the joystick (SEL).
- **3.** Scroll to a setting you want to edit and press the Options soft key.
- **4.** Scroll to Change and press the Select soft key. The new setting will be listed on the screen.
	- *Note: For audio volume, scroll to the desired audio setting and press the Select soft key. You will hear a tone at the setting you selected.*
- **5.** Press the Done soft key to save the new settings and return the Tools screen.

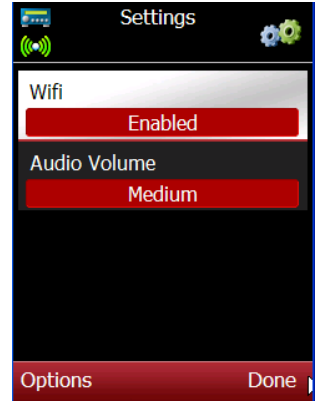

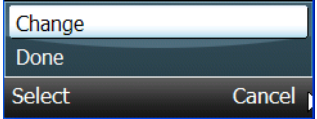

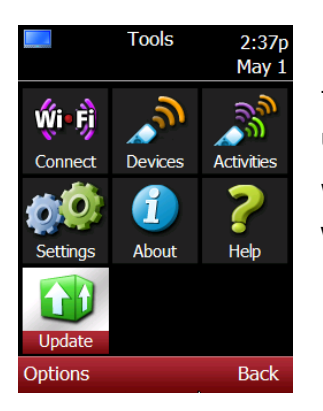

# **Update Firmware**

The smart remote software updates automatically. However, a firmware update requires this procedure. Firmware updates are very rare.

When a firmware update is available for the smart remote, an Update icon will display on the Home Screen or on the Tools screen.

*Note: You may want to change the LCD backlight before you start an update so that the light will stay on to allow you to monitor the update progress on the screen. To change the setting before starting the update, see Change Settings.*

To view update information and start the update process:

- **1.** Open Tools.
- **2.** Scroll to the Update icon and press in the joystick (SEL).
- **3.** Read the information on the Update screen and follow the instructions.

#### *Important Note:*

*Typically, you will be asked to place the remote in the charger and press SEL to start the update. During the update, do not remove the remote from the charger and do not attempt operate the remote.* 

**4.** Remove the remote from the charger when the update is complete.

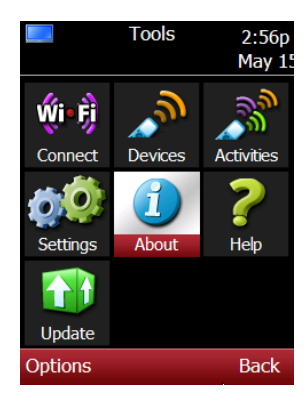

# **Access About**

The About tool provides information about your smart remote, including:

- Short ID number assigned to this smart remote.
- Register the smart remote at the click365.tv site reminder. See Chapter 2 for instructions.
- Current software version.
- **1.** Open Tools.
- **2.** Scroll to About and press in the joystick (SEL).
- **3.** Read the information.

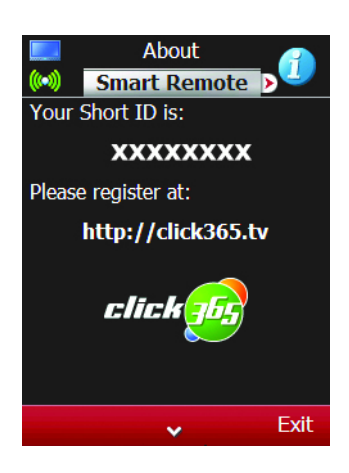

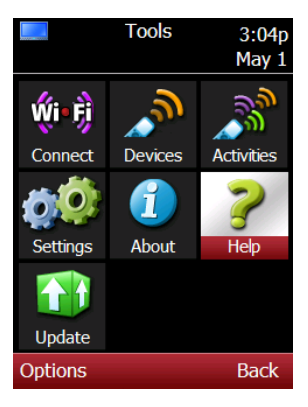

# **Access Help**

Access the Help tool to view a list of topics that will assist you in working with the special features of the smart remote and an on screen guide.

## **Topics**

Available topics include:

- Basic Operation
- Devices
- Activities
- WiFi
- Messaging
- Search
- Mobile Browser
- Headlines
- Hints and Tips
- **1.** Open Tools.
- **2.** Scroll to Help and press in the joystick (SEL).
- **3.** Scroll to a topic of interest and press in the joystick (SEL) or press the Options soft key, scroll to Open, and press the Select soft key to view a list of subtopics.
	- a. Move the joystick up/down to move up/down on the screen.
	- b. Move the joystick left/right to from subtopic to subtopic.

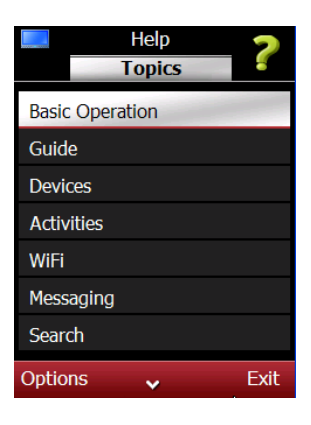

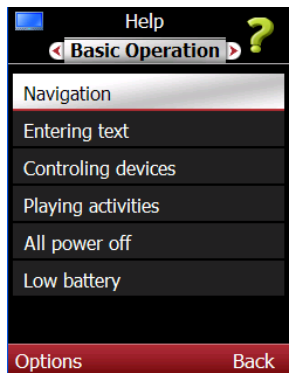

**4.** Scroll to the item you want and press SEL or press the Options soft key, scroll to Open, and press the Select soft key to view the contents.

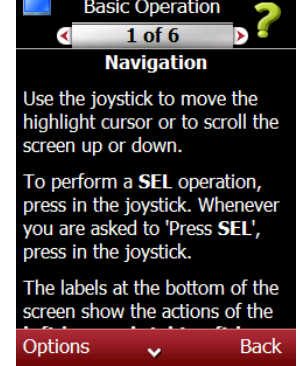